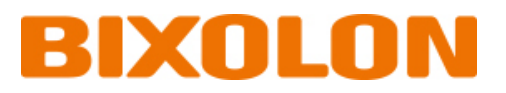

# 네트워크 연결 매뉴얼 **Thermal POS Printer**

**Ver. 1.01**

www.bixolon.co.kr

### 네트워크 연결 매뉴얼

### 목차

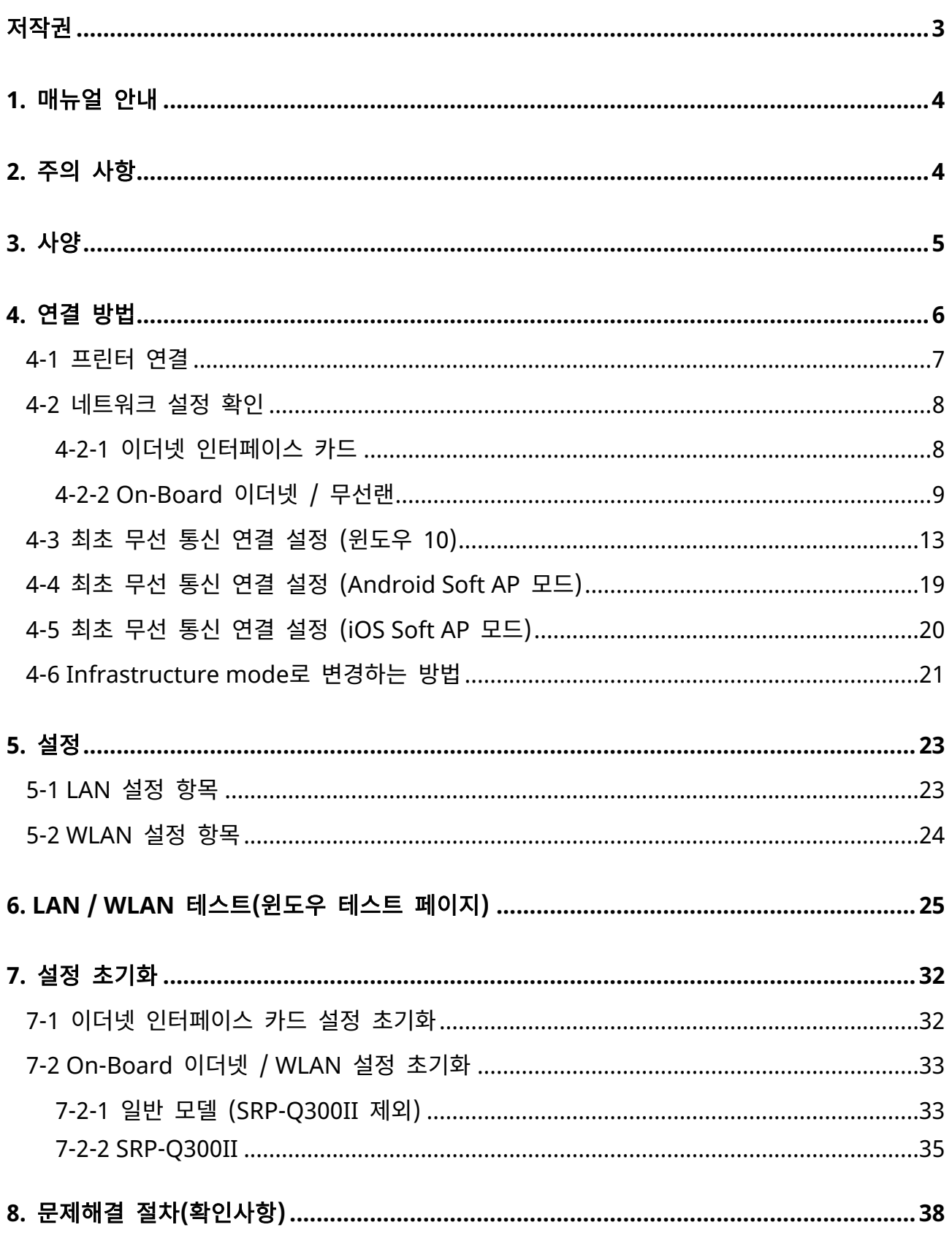

### <span id="page-2-0"></span>저작권

© BIXOLON Co., Ltd. 모든 권한을 소유합니다.

이 사용설명서와 제품에 사용된 저작물은 저작권법에 의해 보호되어 있습니다. (주)빅솔론의 사전 서면 동의 없이 사용 설명서 및 제품에 사용된 저작물에 대한 일부 또는 전체를 무단으로 복제, 저장, 전송하는 것을 금합니다. 제공된 정보는 본 제품에만 해당되며 다른 제품에 대해서는 적용되지 않습니다. 또한 본 정보 사용으로 인해 발생하는 직/간접적 손해에 대해 책임지지 않습니다.

• 빅솔론 로고는 (주)빅솔론의 등록상표입니다.

• 모든 다른 상표 또는 제품 이름은 해당하는 회사 또는 조직의 상표입니다.

(주)빅솔론은 제품의 기능과 품질 향상을 위하여 지속적인 개선을 하고 있습니다. 이로 인하여 제품의 사양과 매뉴얼의 내용은 사전 통보 없이 변경될 수 있습니다.

### 사용시 주의사항

프린터와 같은 전자 제품은 정전기에 의해 쉽게 훼손될 수 있습니다. 정전기로부터 프린터를 보호하기 위해서는 프린터 후면 부에 케이블을 연결하거나 제거하기 전에 반드시 프린터 전원을 끄십시오. 만약 프린터가 정전기로부터 손상을 입었을 경우에는 가까운 구입처에 문의하세요.

### <span id="page-3-0"></span>**1.** 매뉴얼 안내

이 네트워크 매뉴얼에는 프린터를 네트워크 환경에 연결하여 프린터를 사용하는 방법이 기술되어 있습니다.

### <span id="page-3-1"></span>**2.** 주의 사항

- 1) 프린터와 AP는 무선랜 연결을 위하여 야외 100m이내에 있어야 합니다. 실내에서는 35m를 통신가능범위로 보나, 무선통신은 주변 환경에 많은 영향을 받기 때문에 거리는 더 줄어들 수 있습니다.
- 2) 시멘트 벽면 등 전파 장해물이 있으면 사용거리가 짧아질 수 있습니다.
- 3) 전자레인지, 블루투스 등과 같이 동일한 주파수대역을 사용하는 기기가 있으면 전파 간섭이 발생할 수 있습니다. 이들과 5m이상 떨어져서 사용하세요.

### 네트워크 연결 매뉴얼

## <span id="page-4-0"></span>**3.** 사양

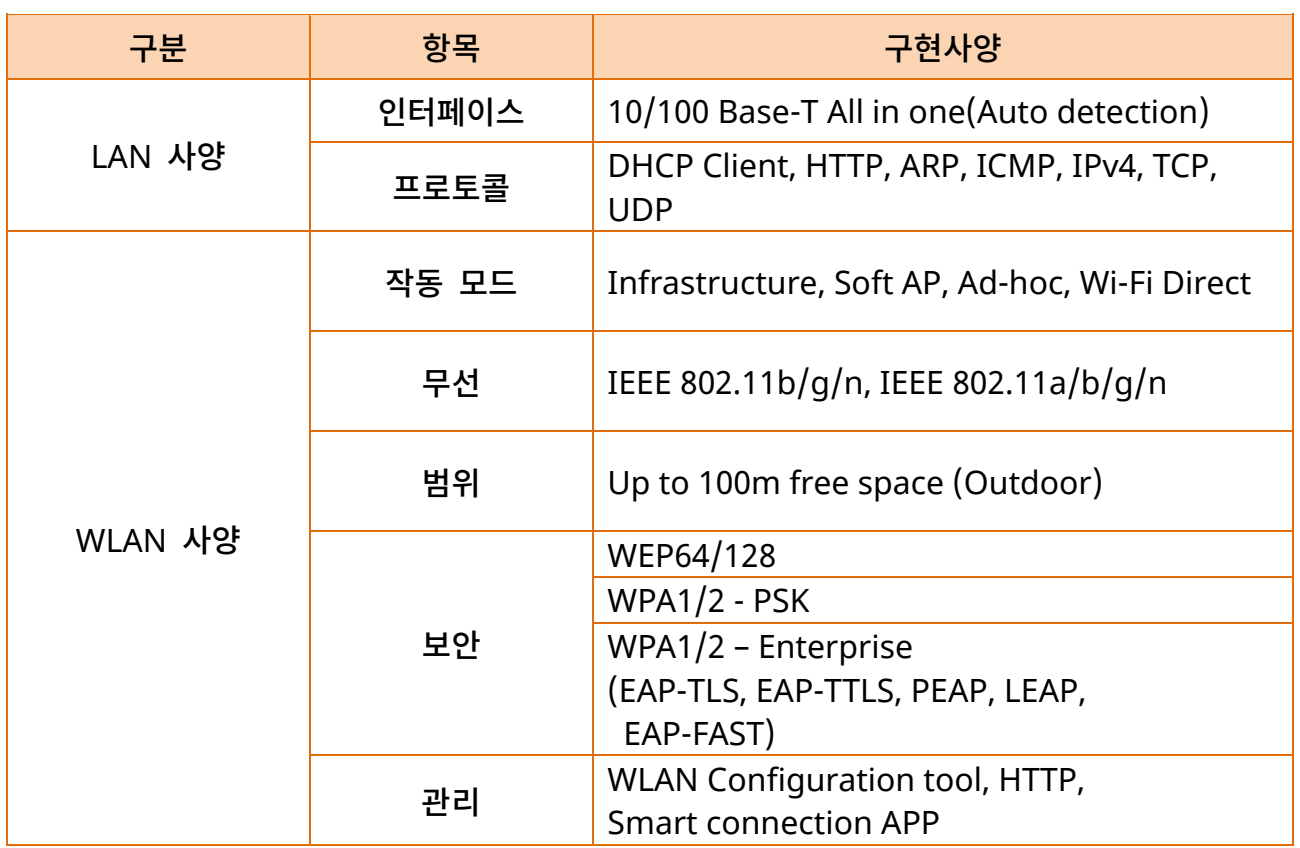

### <span id="page-5-0"></span>**4.** 연결 방법

프린터의 이더넷/무선 설정을 하기 위해서는 LCD 화면을 이용하거나, USB, 이더넷 혹은 무선 인터페이스를 통하여 설정이 가능 합니다.

프린터의 이더넷이나 무선의 설정을 변경하고자 할 때에는 프린터의 이더넷이나 무선의 설정과 호스트(PC, PDA등)의 네트워크 설정을 맞추어 통신이 가능한 상태가 되어야 합니다.

#### <span id="page-6-0"></span>**4-1** 프린터 연결

1) USB cable

USB 케이블을 프린터, Host(PC)에 연결합니다.

"Net Configuration Tool"을 사용하여 설정합니다.

#### 2) WLAN

무선 네트워크에 연결하기 위해 Infrastructure 모드로 AP(Access Point)에 연결합니다.

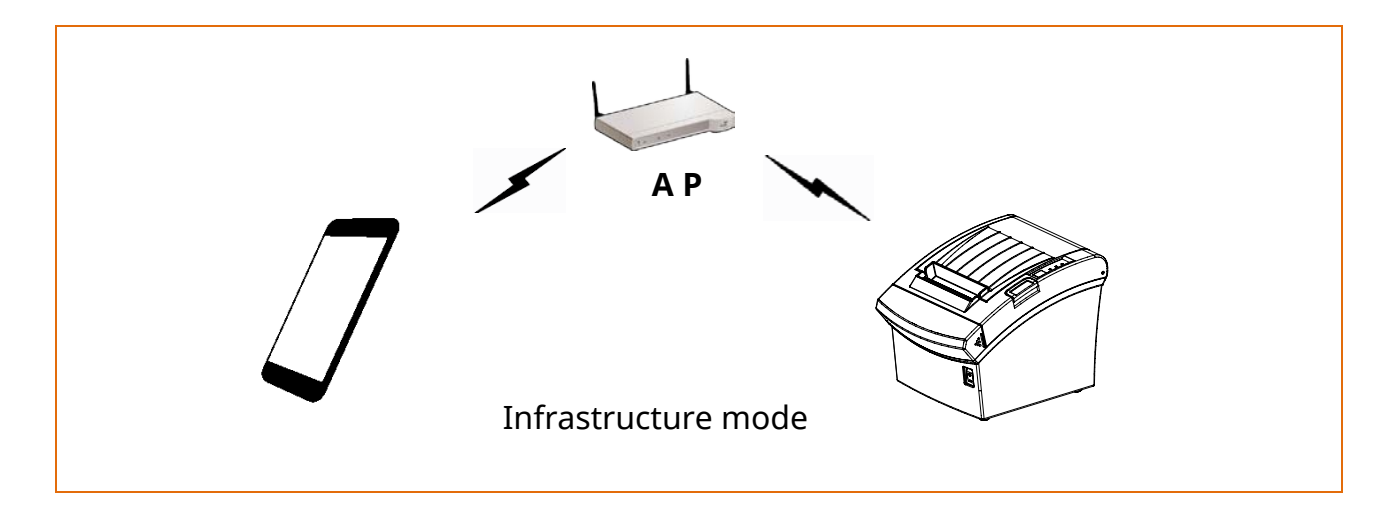

무선 호스트 기기와 프린터와의 네트워크를 구성하기 위해 프린터를 Soft AP모드로 설정합니다.

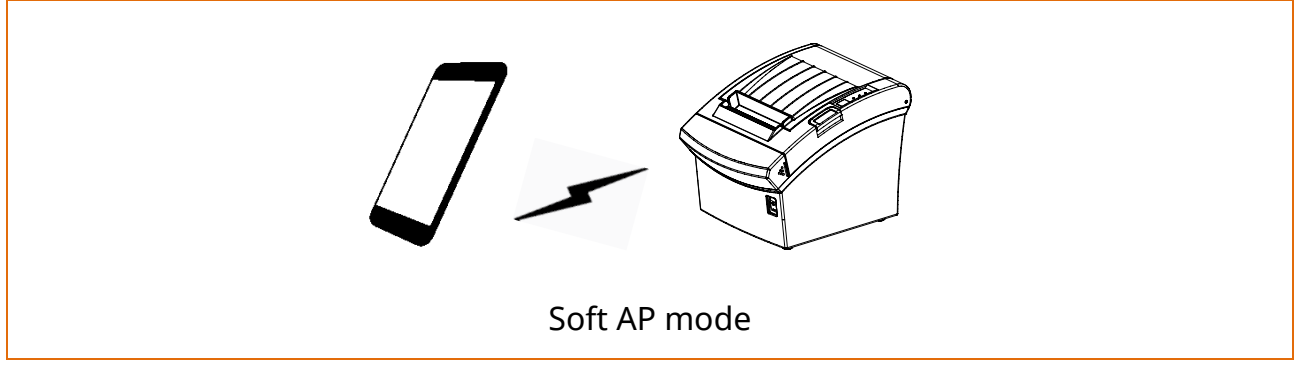

\* 소프트 AP 모드는 IFJ-WD 만 지원합니다.

#### <span id="page-7-0"></span>**4-2** 네트워크 설정 확인

#### <span id="page-7-1"></span>4-2-1 이더넷 인터페이스 카드

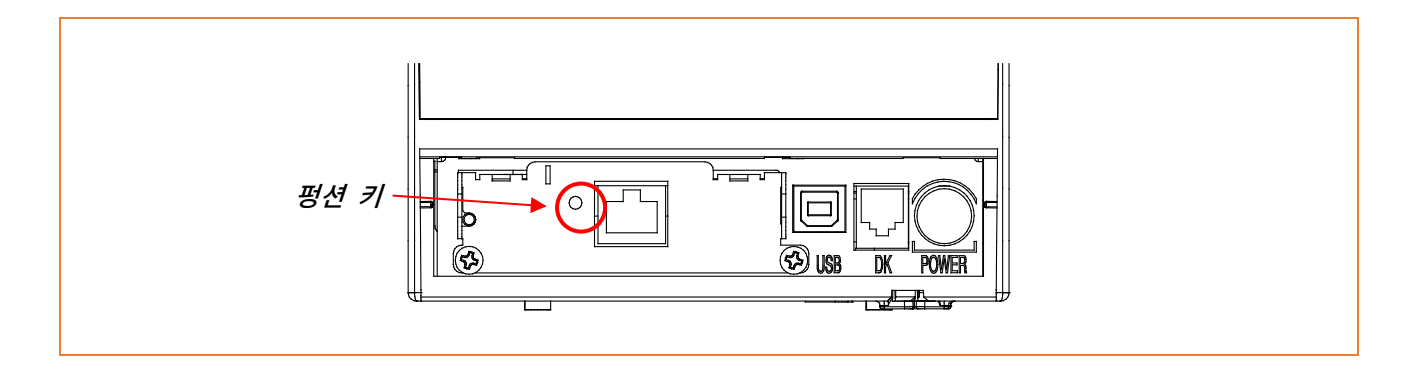

프린터 부팅이 완료된 상태에서 펑션 키를 누르면 네트워크 설정 값이 출력 됩니다. LAN 설정이 적용되는 시간은 전원을 켠 후 10초가 소요됩니다.

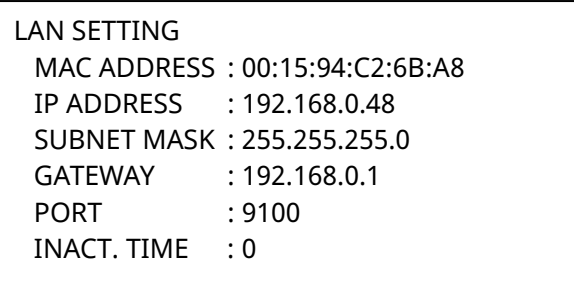

<LAN 정보 출력>

<span id="page-8-0"></span>4-2-2 On-Board 이더넷 / 무선랜

4-2-2-1 일반 모델 (SRP-Q300II 제외)

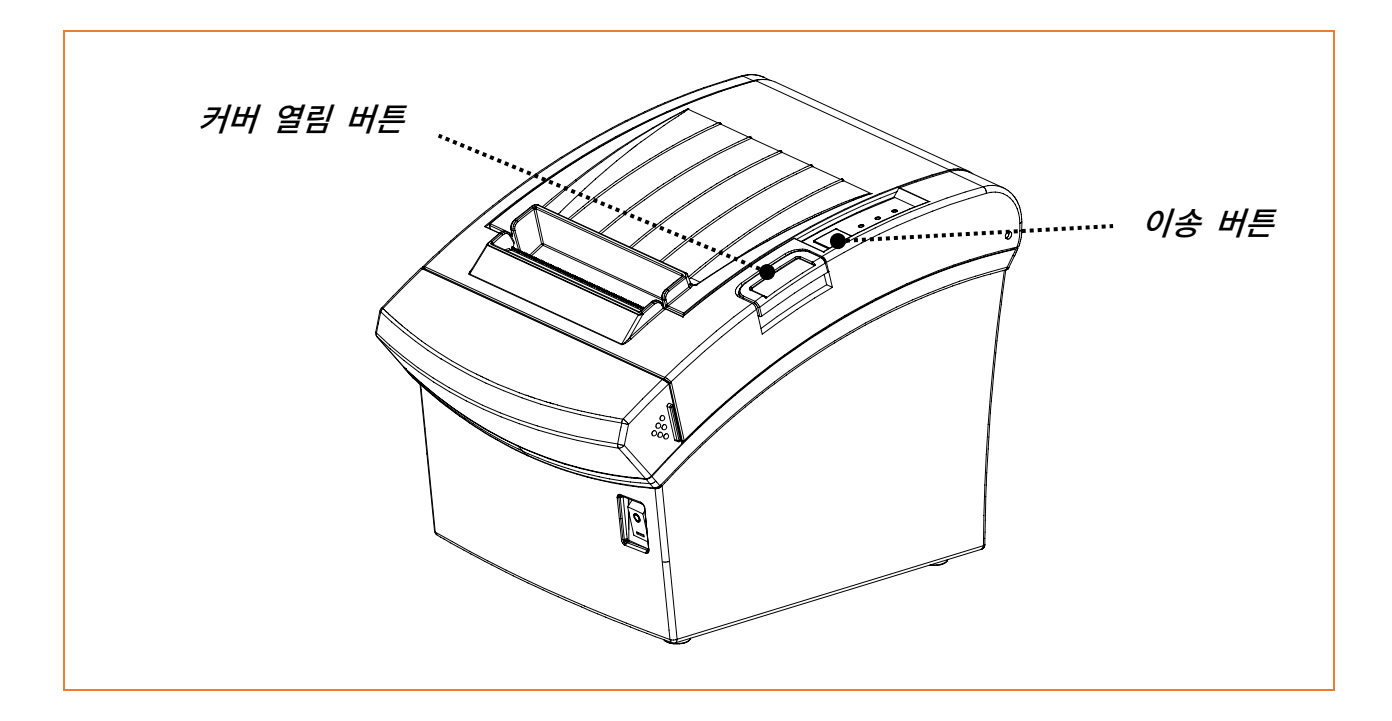

프린터 부팅이 완료된 후 프린터 커버를 열고 5초간 이송 버튼을 누르면 내부 버저가 5회 울리며 인터페이스 설정 확인 모드로 진입합니다. 이후 용지를 바로 놓고 커버를 닫아 아래와 같은 문구가 출력되는 것을 확인해 주시기 바랍니다.

- 무선랜 인터페이스 카드는 부팅될 때까지 에러/용지 LED가 토글 됩니다. - 인터페이스 설정 정보 번호는 제품의 인터페이스에 따라 달라질 Q 수 있습니다. - 2인치 모델은 영문으로 인쇄됩니다.

```
통신 설정 확인
0: 종료
1: LAN 설정정보 인쇄
2: LAN 공장초기화 및 프린터 재부팅
3: WLAN 설정정보 인쇄
4: WLAN 공장초기화 및 프린터 재부팅
5 or more: None
다음을 실행하려면 버튼으로 선택하시오.
 단계1. 버튼을 눌러 원하는 항목을
      선택합니다.(예:2= 2회 버튼 누름)
 단계2. 1초동안 버튼을 길게 누르면 선택한
      항목이 반영됩니다.
      단계 1에서 선택한 항목이 없으면
      모드 설정이 취소 또는 종료됩니다.
```
위와 같은 메시지가 출력 되면 Mode 1 / 3번을 선택하여 아래와 같이 LAN 정보를 확인할 수 있습니다.

- Mode 1번을 선택하기 위해서는 이송 버튼을 짧게 1번/길게 1번 누름
- Mode 3번을 선택하기 위해서는 이송 버튼을 짧게 3번/길게 1번 누름

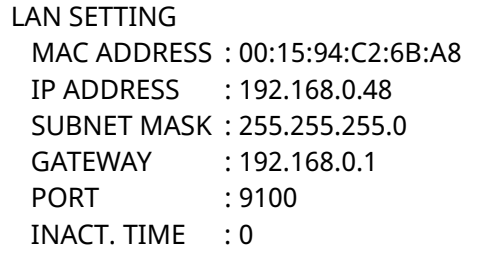

<LAN 정보 출력>

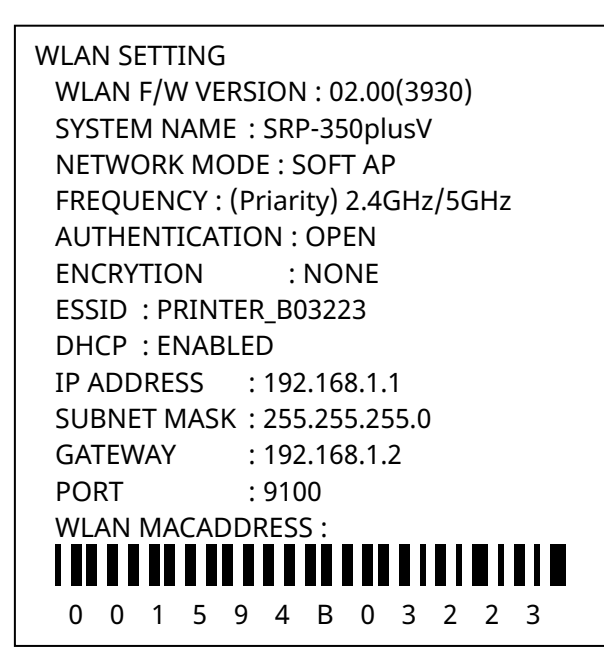

<WLAN 정보 출력>

#### 4-2-2-2 SRP-Q300II

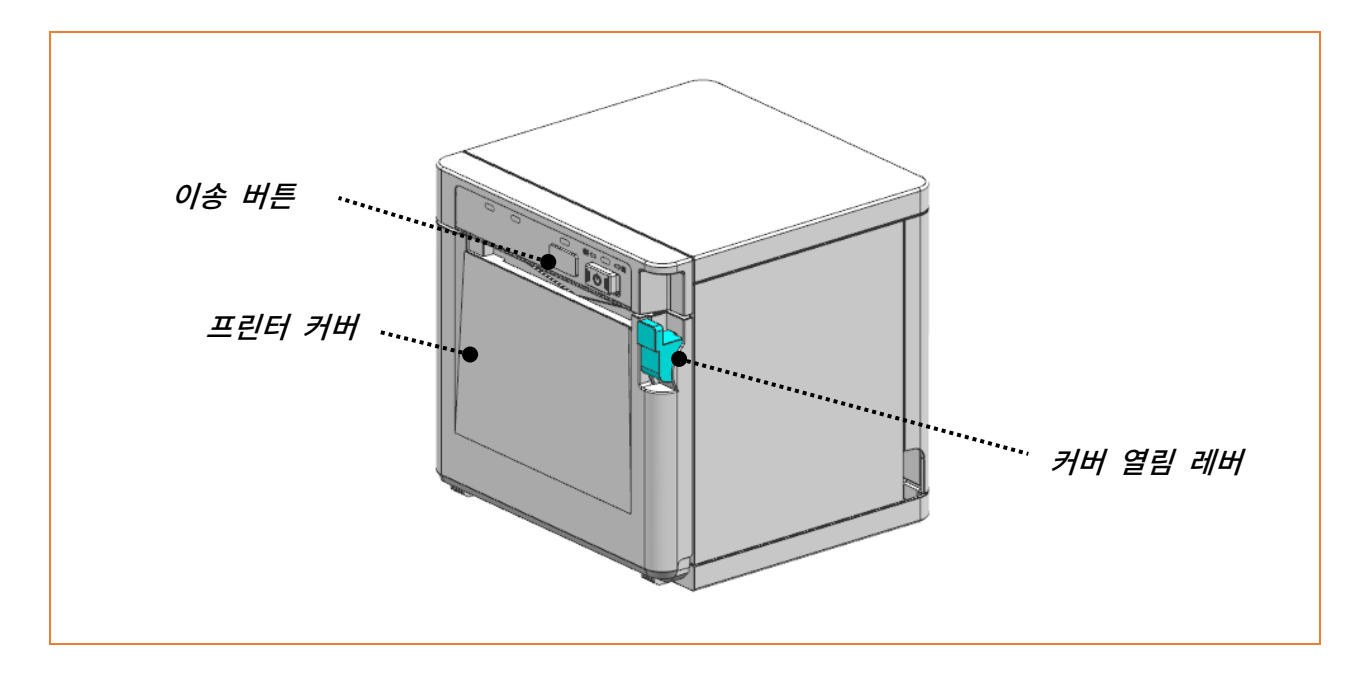

프린터 전원을 켠 후 프린터 커버를 열고 용지를 올바르게 설치합니다. 셀프 테스트를 시작하려면 이송 버튼을 누르고 프린터 커버를 닫아주세요. 설정정보는 SRP-Q300II SELF TEST INFORMATION의 "Ethernet configuration", "WLAN configuration"에서 확인할 수 있습니다.

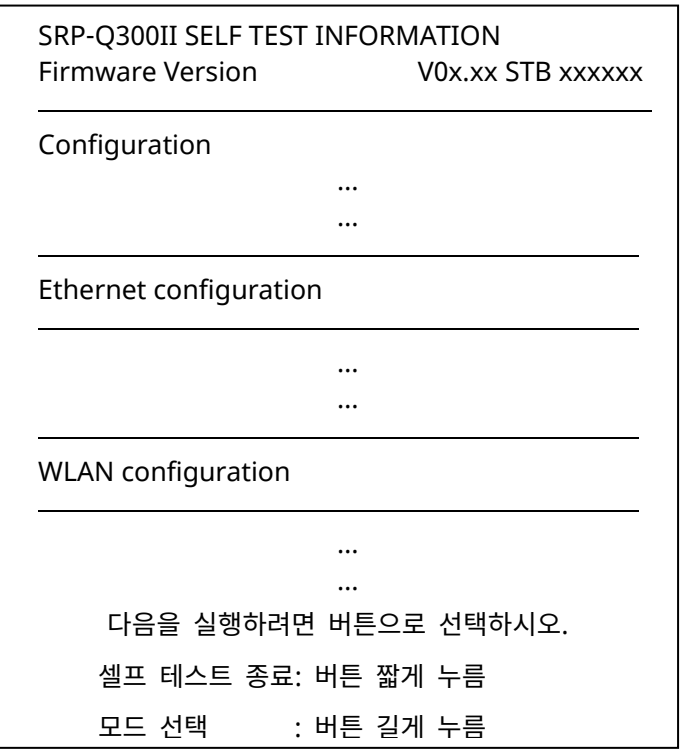

<span id="page-12-0"></span>**4-3** 최초 무선 통신 연결 설정 **(**윈도우 **10)**

- 별도의 무선 통신 관리 프로그램이 설치된 경우, 해당 프로그램을 사용하여 설정하거나 무선 통신 관리프로그램을 종료하고 아래 순서로 설정하세요.
- 1) 검색>>제어판을 검색한 후 열기 버튼을 선택합니다.

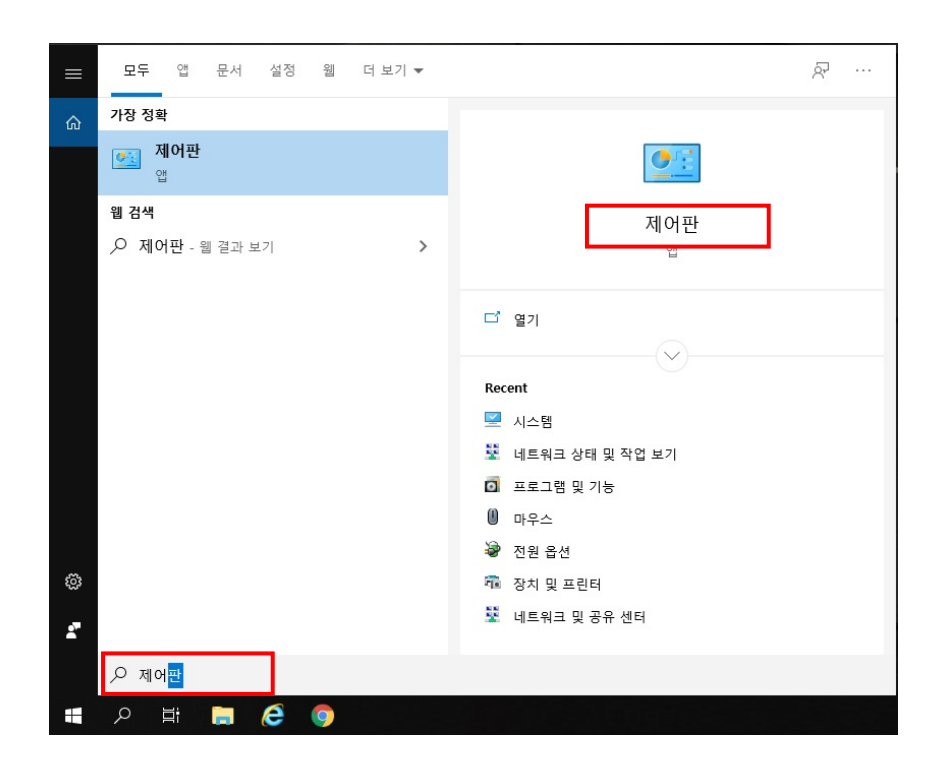

2) '네트워크 상태 및 작업 보기'를 선택합니다.

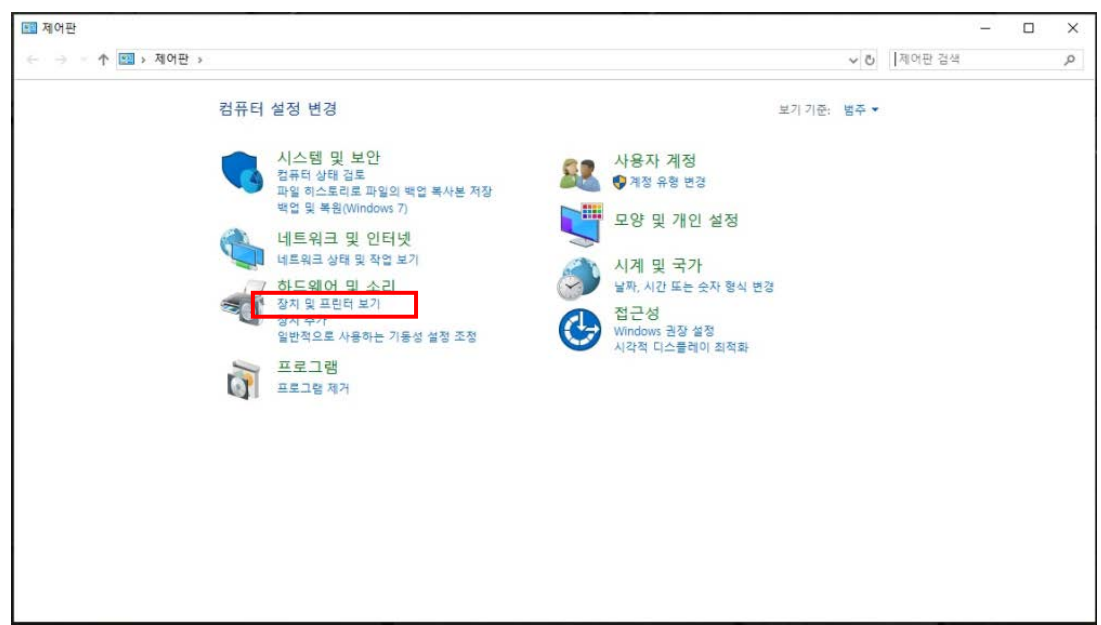

3) '어댑터 설정 변경'을 선택합니다.

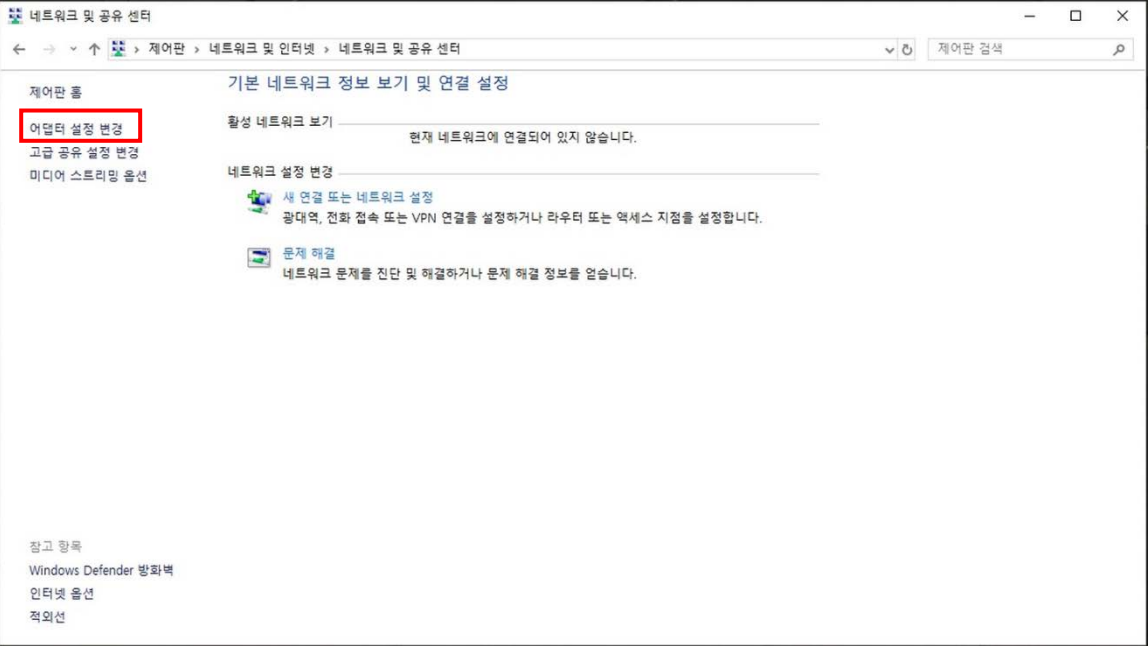

'WiFi'의 '속성'을 선택합니다.

4) '인터넷 프로토콜 버전 4(TCP/IPv4)'를 선택 후 '속성'을 선택합니다.

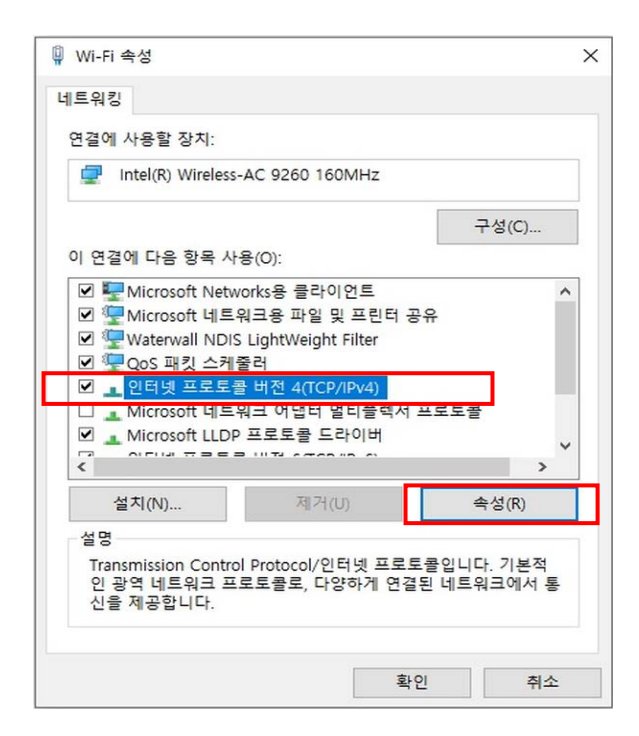

5) IP를 다음과 같이 자동으로 설정 후 '확인'을 선택합니다.

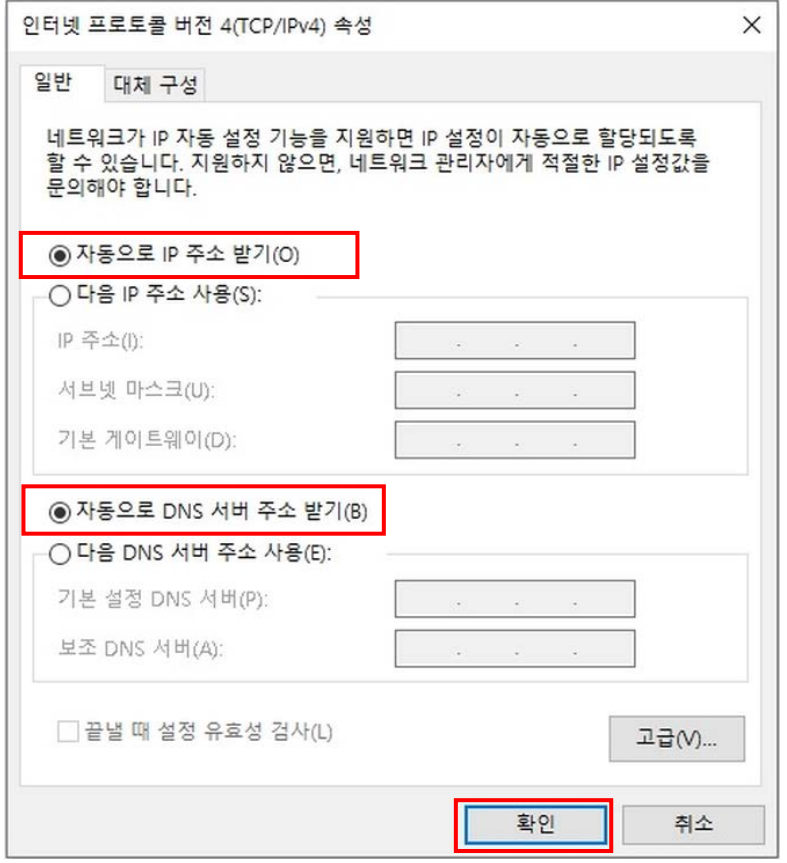

6) '새 연결 또는 네트워크 설정'을 선택합니다.

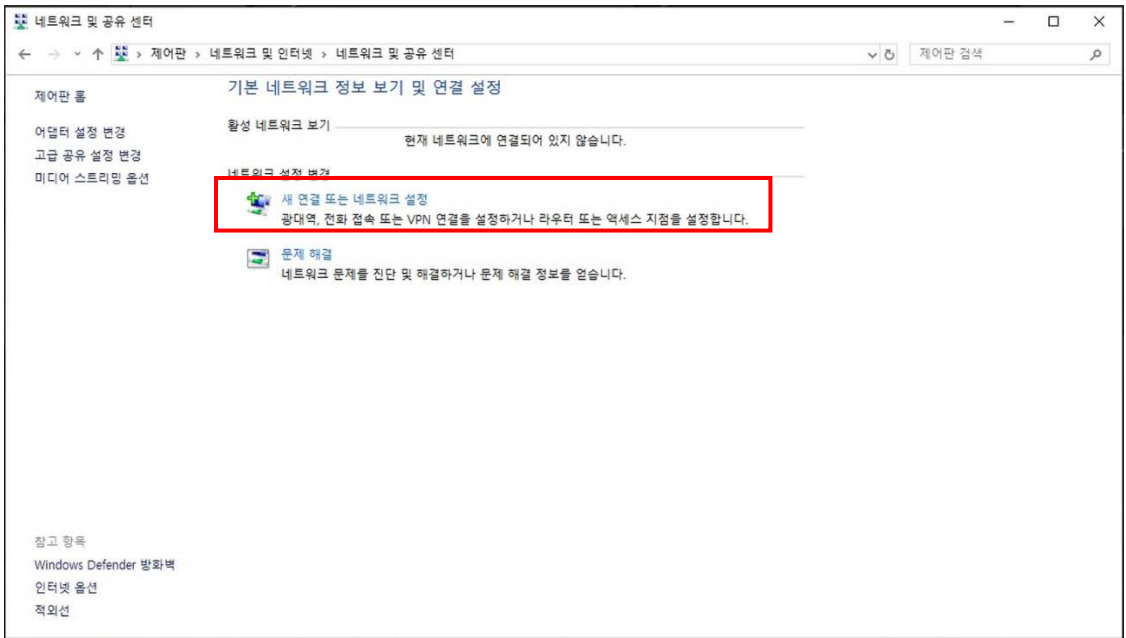

7) '무선 네트워크에 수동으로 연결'을 선택하고 다음을 누릅니다.

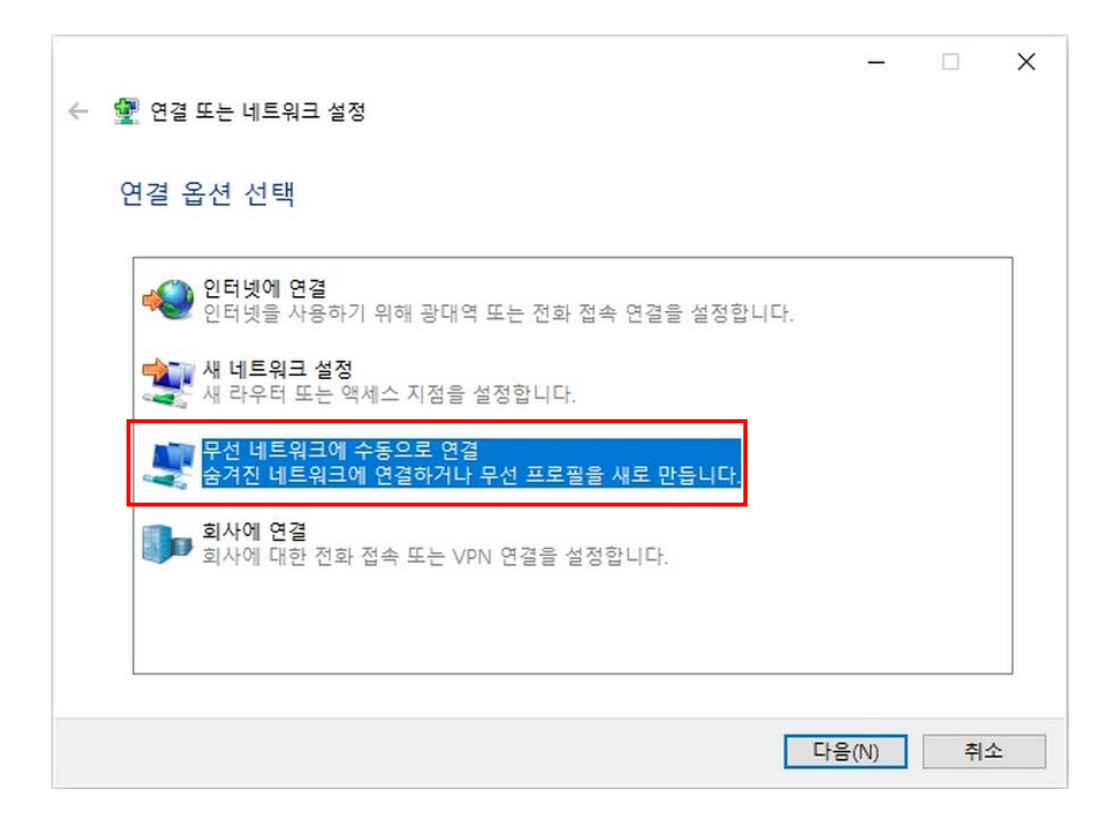

8) '네트워크 이름' = PRINTER\_XXXXXX

'보안 종류' = 인증 안 함(Open)

'자동으로 이 연결 시작(T)'

'네트워크에서 브로드 캐스팅하지 않는 경우에도 연결'을 선택한 후, 다음을 선택합니다.

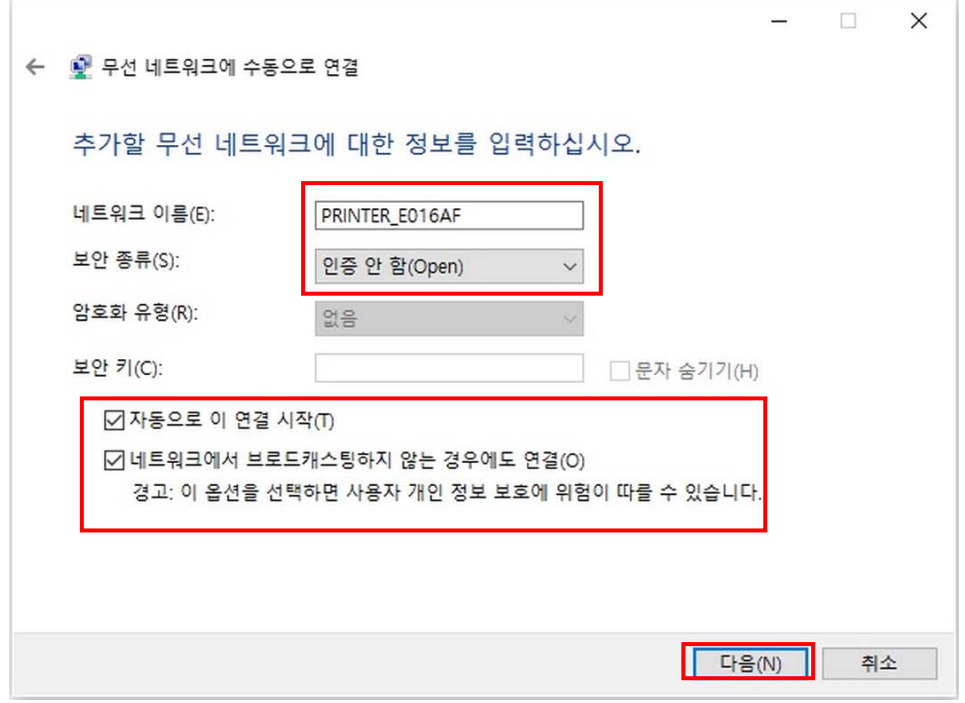

#### 9) '닫기'를 선택합니다.

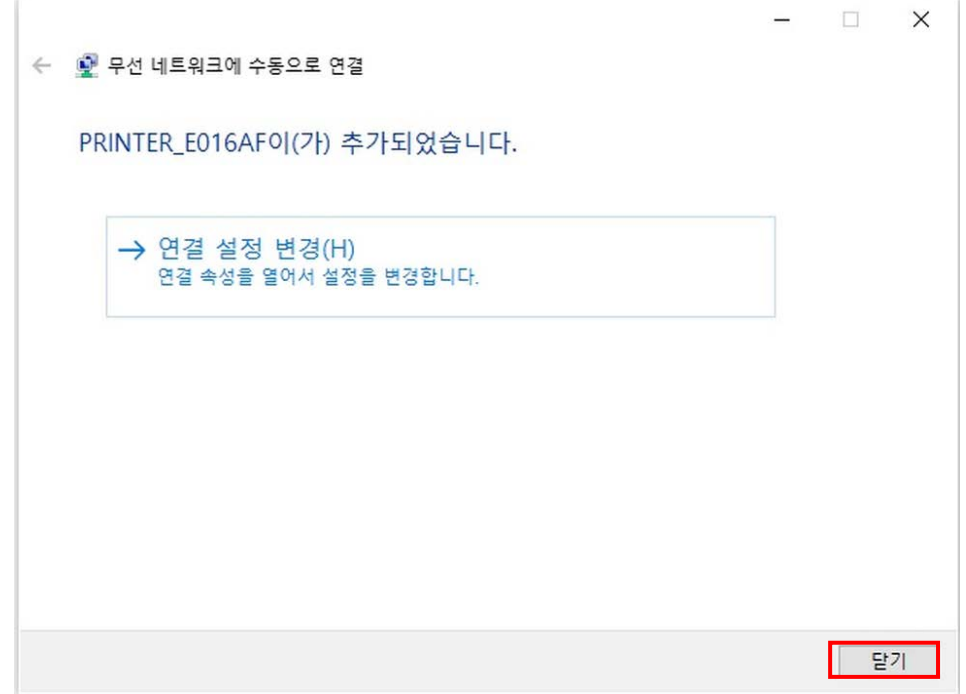

10) 설정이 완료되면 PRINTER\_XXXXXX 네트워크가 생성됩니다.

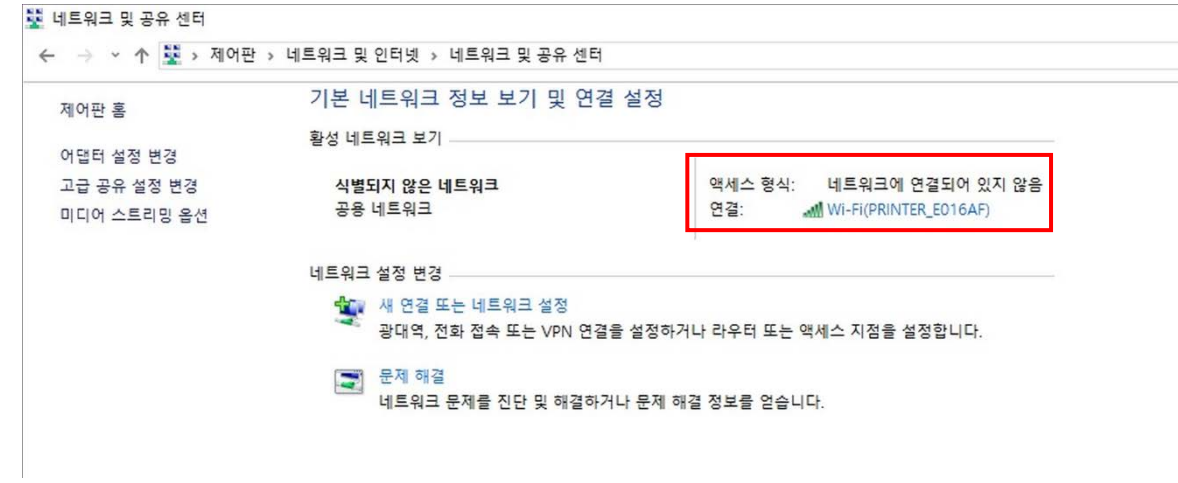

프린터가 Default 값(Soft-AP 모드, SSID: PRINTER\_XXXXXX)으로 설정되어 있을 경우 자동으로 연결됩니다.

#### <span id="page-18-0"></span>**4-4** 최초 무선 통신 연결 설정 **(Android Soft AP** 모드**)**

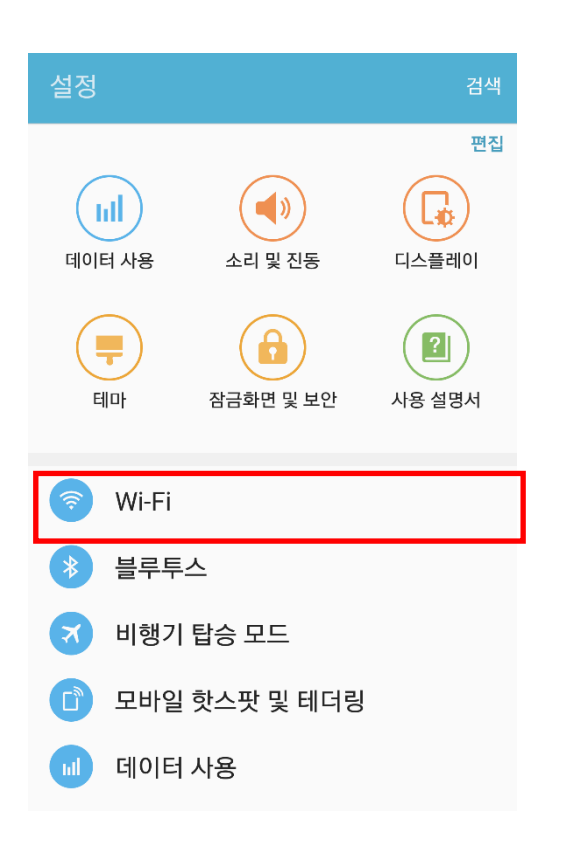

1) "Wi-Fi"를 선택하세요. 2) 연결하고자 하는 프린터를 선택하세요.

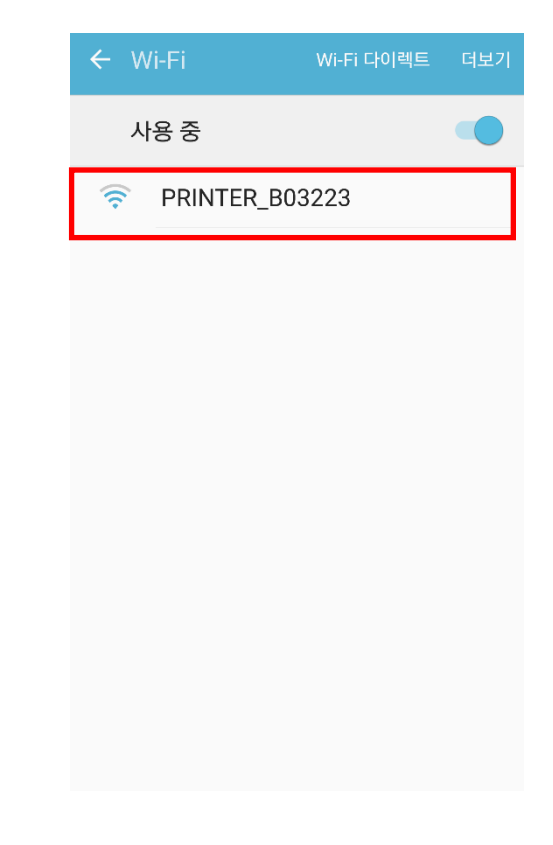

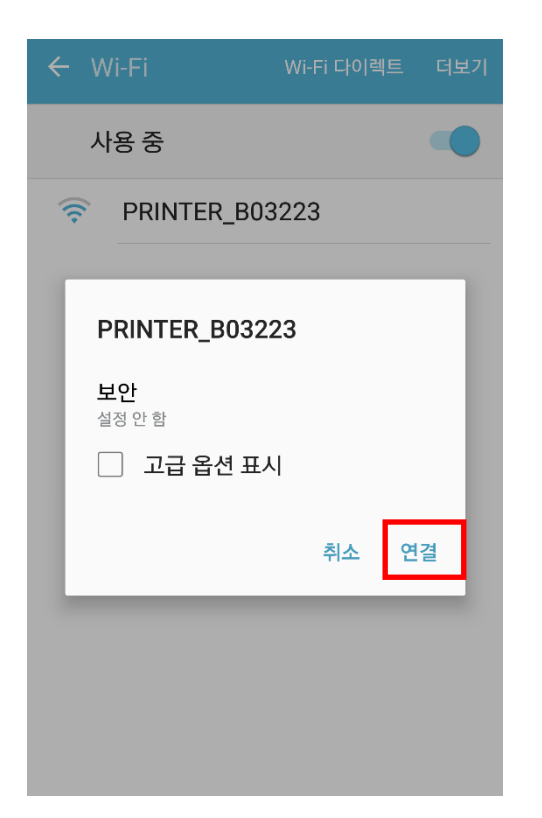

#### 3) "연결"을 선택하세요. 4) Wi-Fi 통신이 가능합니다.

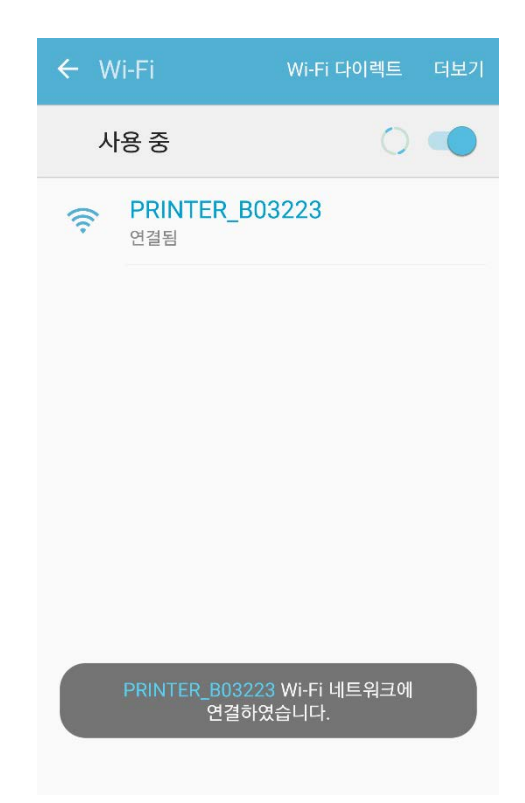

#### <span id="page-19-0"></span>**4-5** 최초 무선 통신 연결 설정 **(iOS Soft AP** 모드**)**

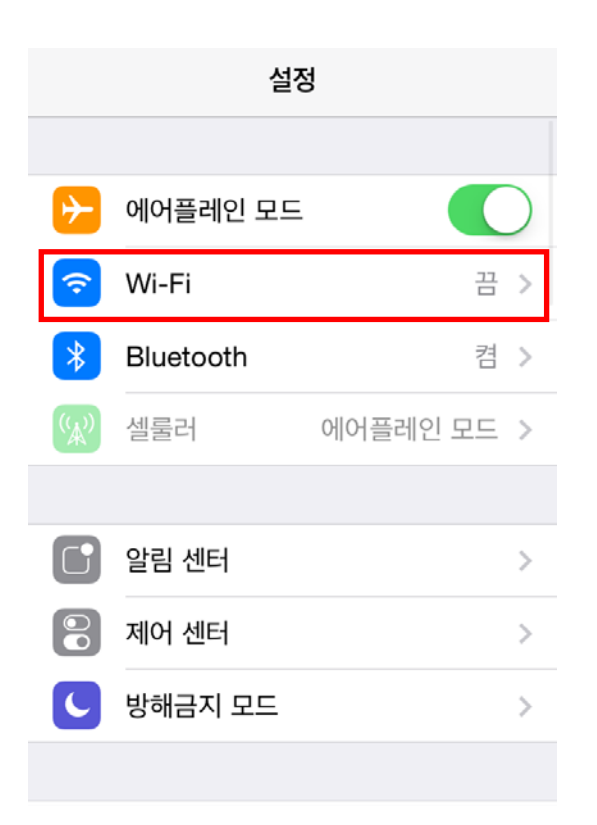

### 1) "Wi-Fi"를 선택하세요. 2) Wi-Fi를 ON하고 연결하고자 하는 프린터를 선택하세요.

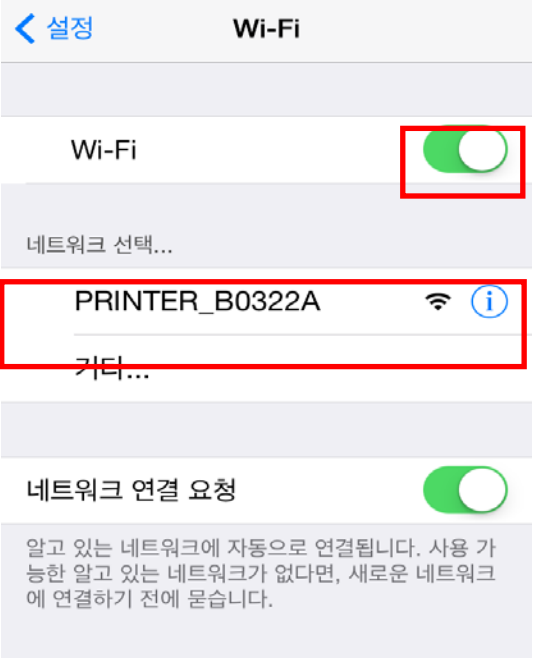

#### 3) Wi-Fi 통신이 연결되었습니다.

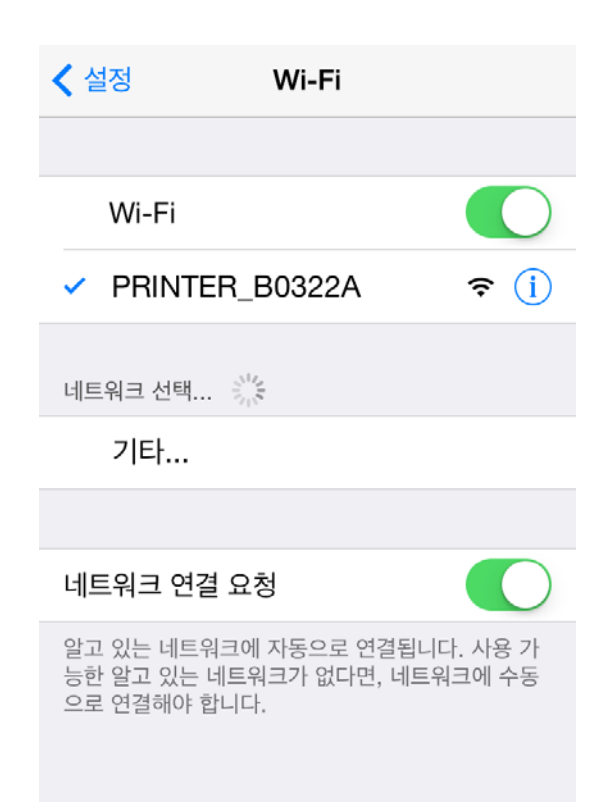

#### <span id="page-20-0"></span>**4-6 Infrastructure mode**로 변경하는 방법

 $\mathbf{0}$ 

1) 인터넷 주소창에 프린터의 IP주소를 입력하면, Login창이 나타납니다. 프린터에 설정된 User Name과 Password를 입력하고 [LOG IN] 버튼을 누릅니다.

초기 설정값은: admin, Password: password 입니다.

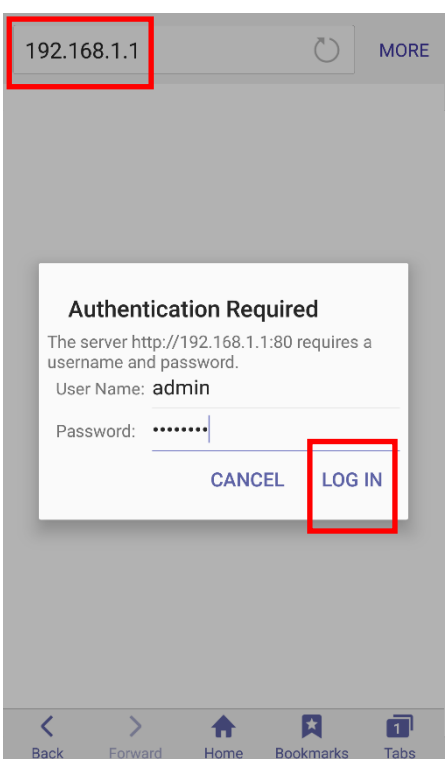

2) 와이파이 모드를 변경하기 위해 "Wireless"를 선택합니다.

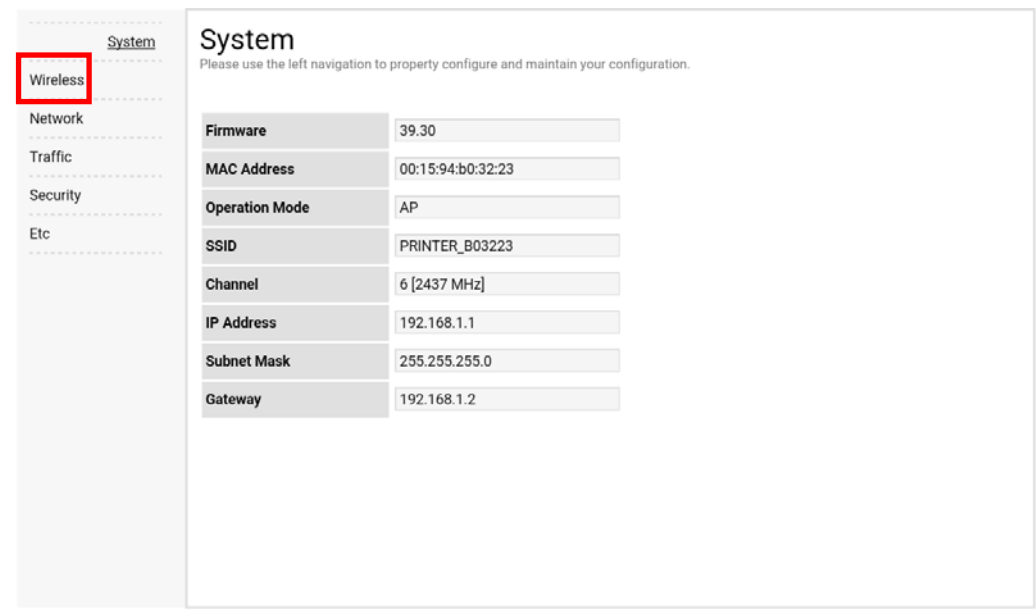

3) "infrastructure"를 선택하고, SSID, WLAN Security Type을 설정합니다.

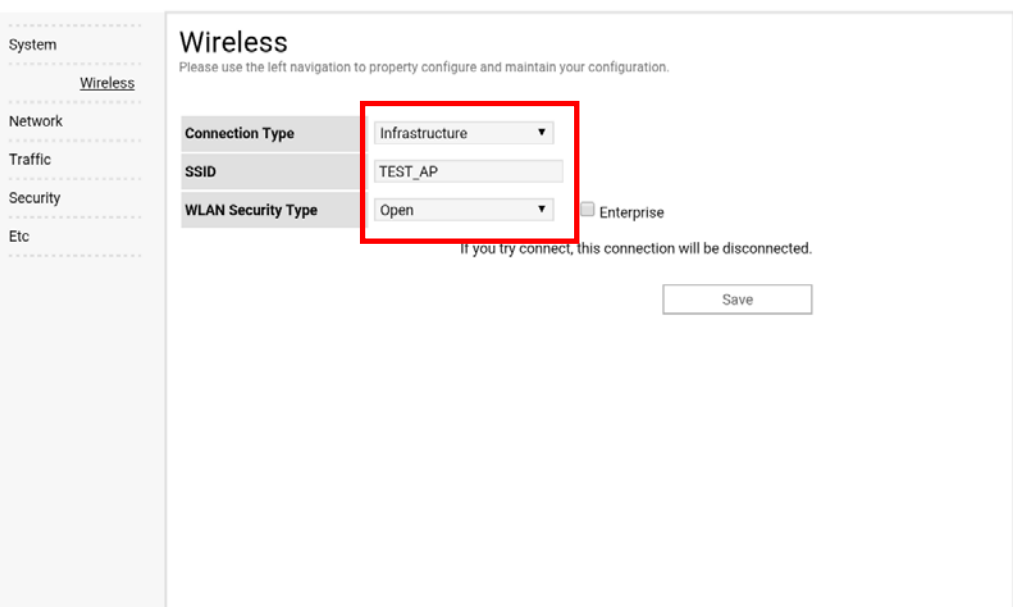

4) 프린터를 재부팅 합니다.

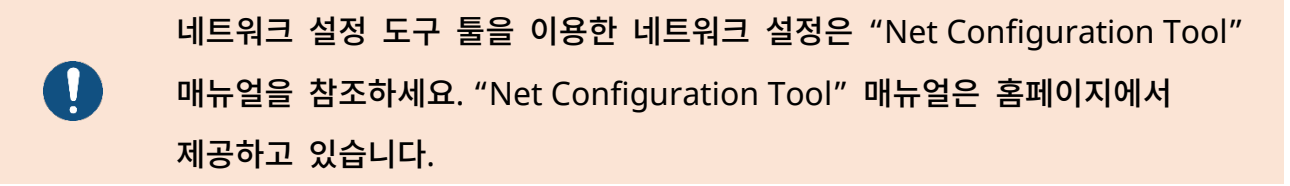

## <span id="page-22-0"></span>**5.** 설정

### <span id="page-22-1"></span>**5-1 LAN** 설정 항목

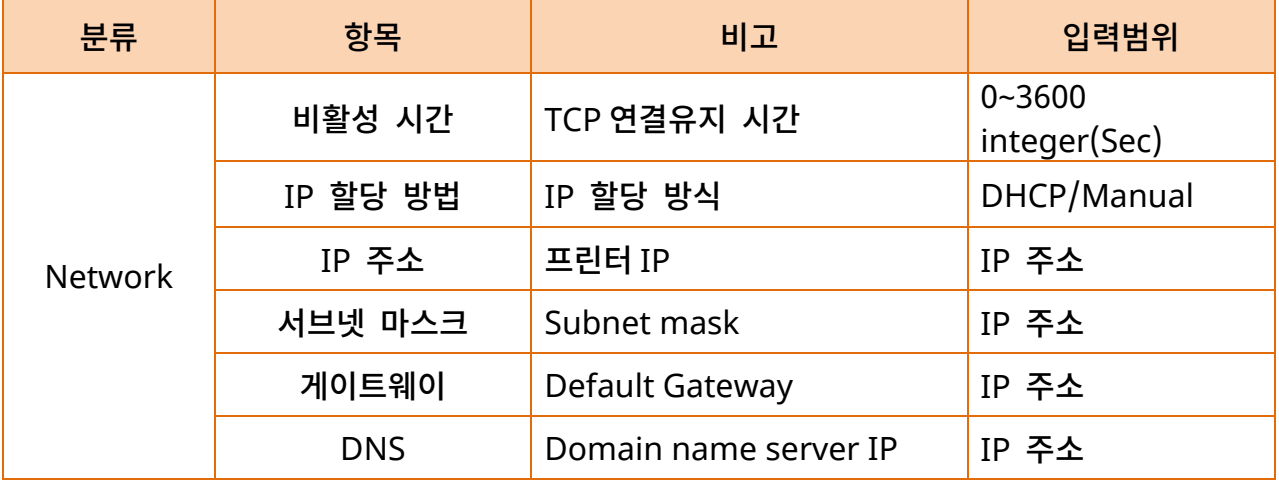

### 네트워크 연결 매뉴얼

#### <span id="page-23-0"></span>**5-2 WLAN** 설정 항목

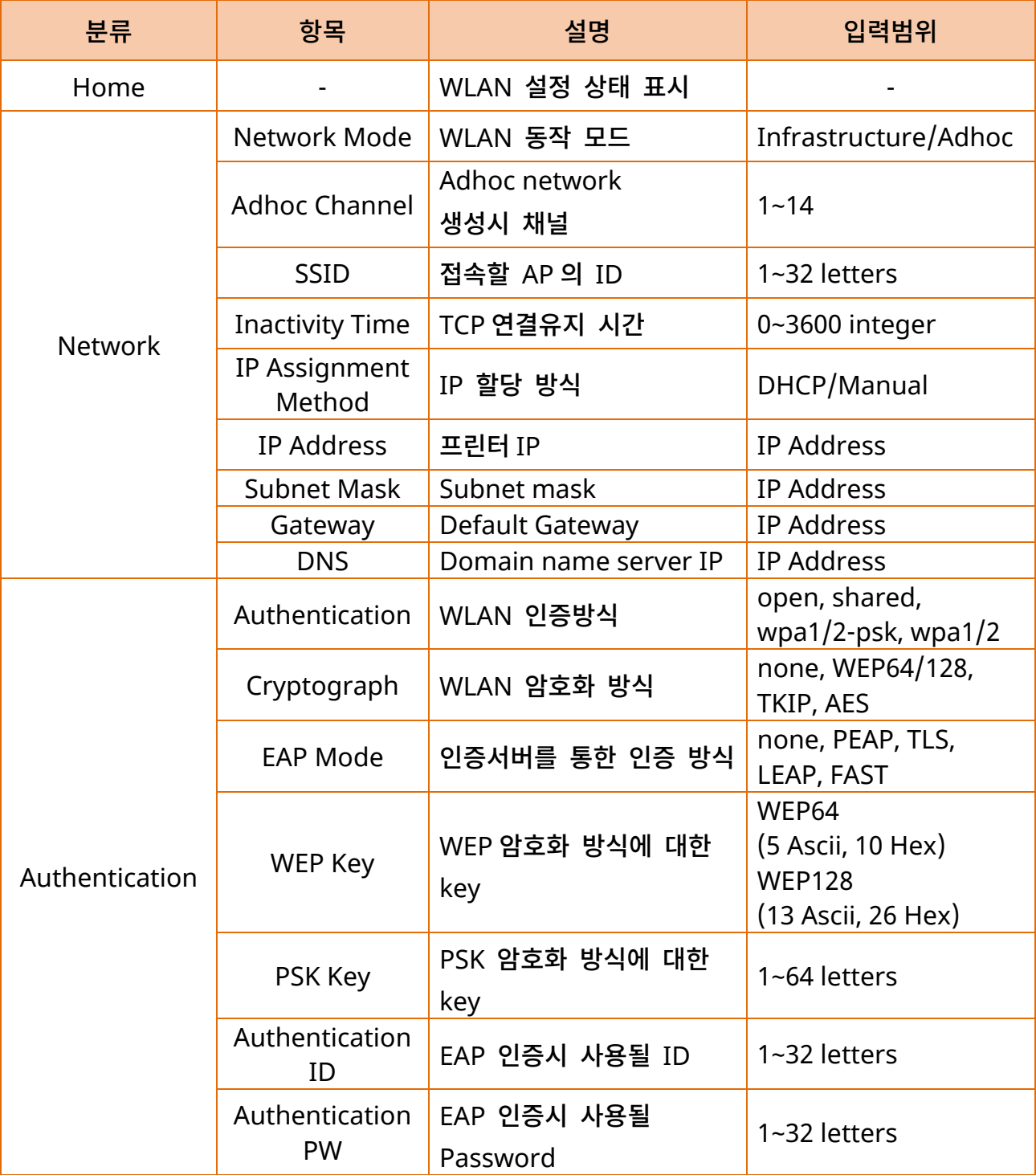

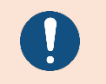

네트워크 설정 도구 툴을 이용한 네트워크 설정은 "Net Configuration Tool" 매뉴얼을 참조하세요.

### <span id="page-24-0"></span>**6. LAN / WLAN** 테스트**(**윈도우 테스트 페이지**)**

테스트 프로그램이 없는 경우 다음과 같이 프린터 윈도우 드라이버를 이용할 수 있습니다. 프린터 윈도우 드라이버를 이용 가능한 OS는 윈도우 XP, Server 2003, VISTA, 2008 Server, 7, 8, 10입니다.

#### 윈도우 드라이버 최신버전은 당사 홈페이지에서 다운로드 받을 수 있습니다.  $\mathbf 0$ [\(www.bixolon.co.](http://www.bixolon.com/)kr)

1) 윈도우즈 드라이버 설치파일을 더블 클릭하세요.

2) "설치" 버튼을 클릭하세요.

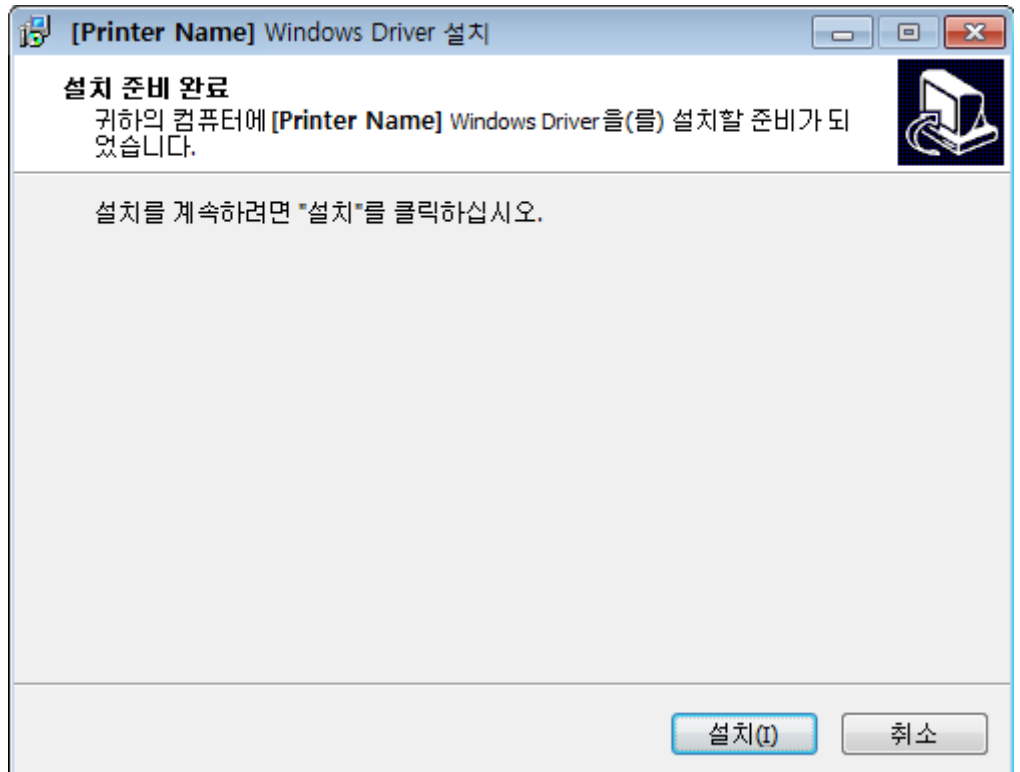

3) "윈도우 드라이버 설치"를 선택 후 "다음" 버튼을 클릭하세요.

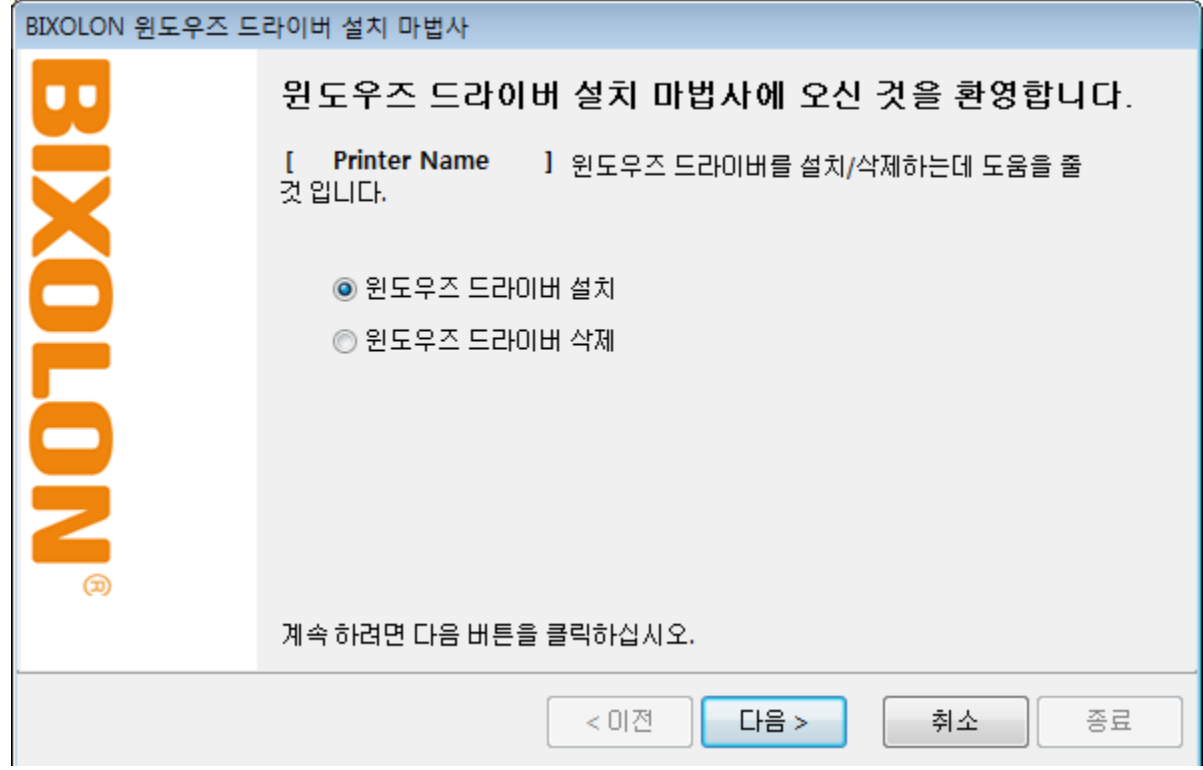

4) "모델 이름"을 선택 후 "다음" 버튼을 클릭하세요.

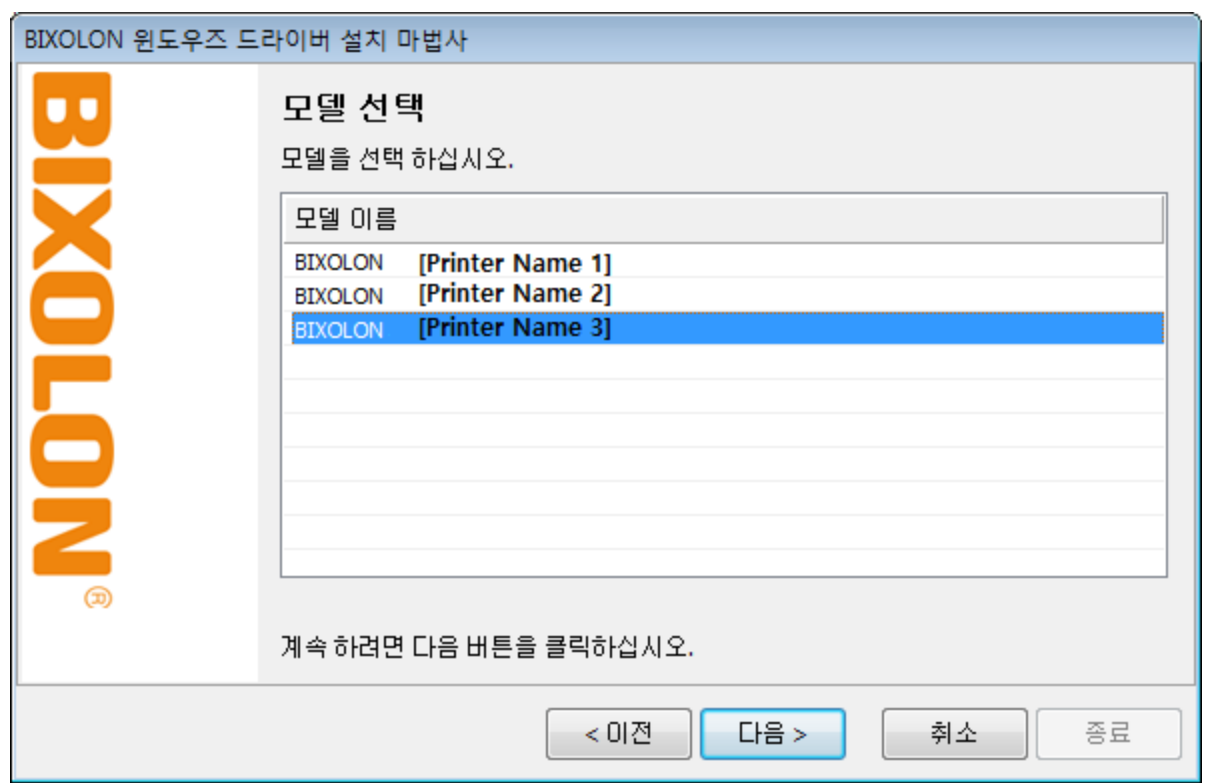

5) "네트워크"를 선택 후 "TCP/IP 포트 추가" 버튼을 클릭하세요.

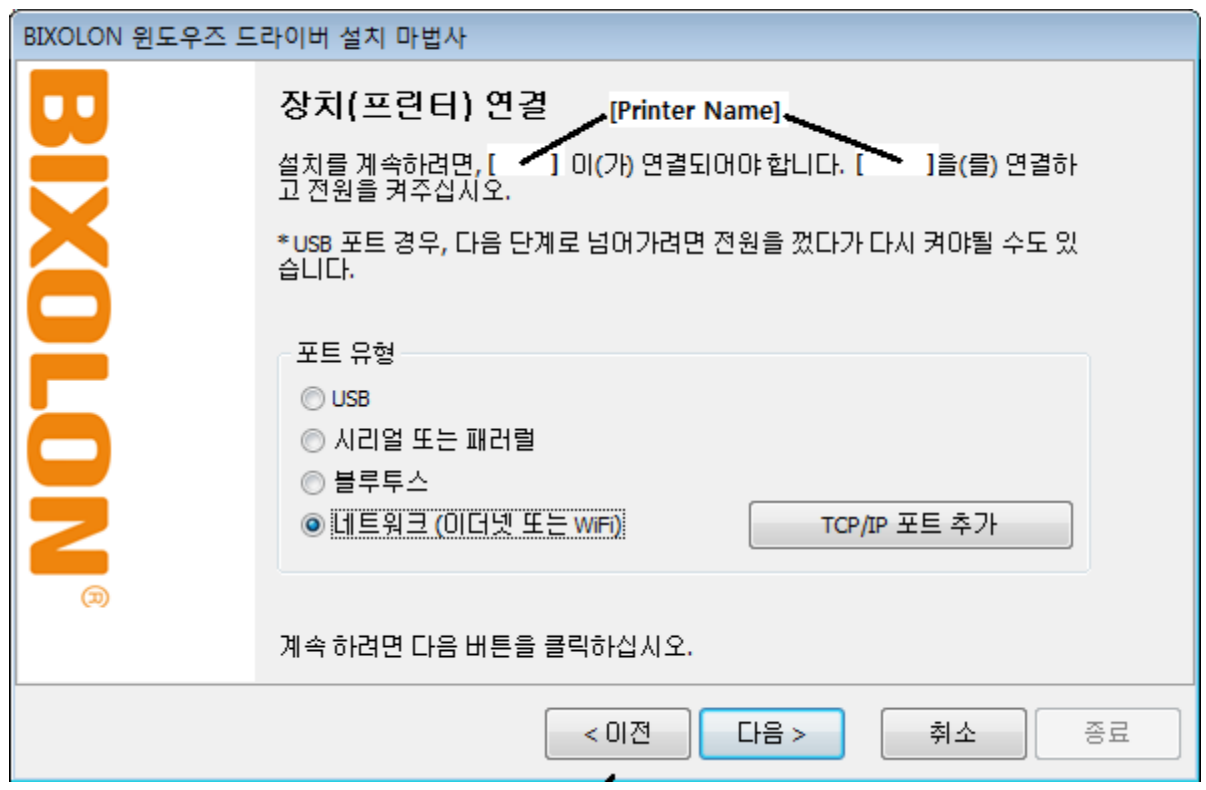

6) IP주소와 Port 번호를 입력한 후에 "확인" 버튼을 클릭하세요.

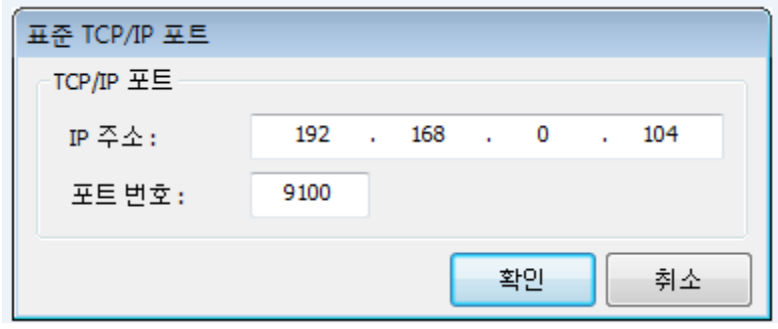

#### 7) "다음" 버튼을 클릭하세요.

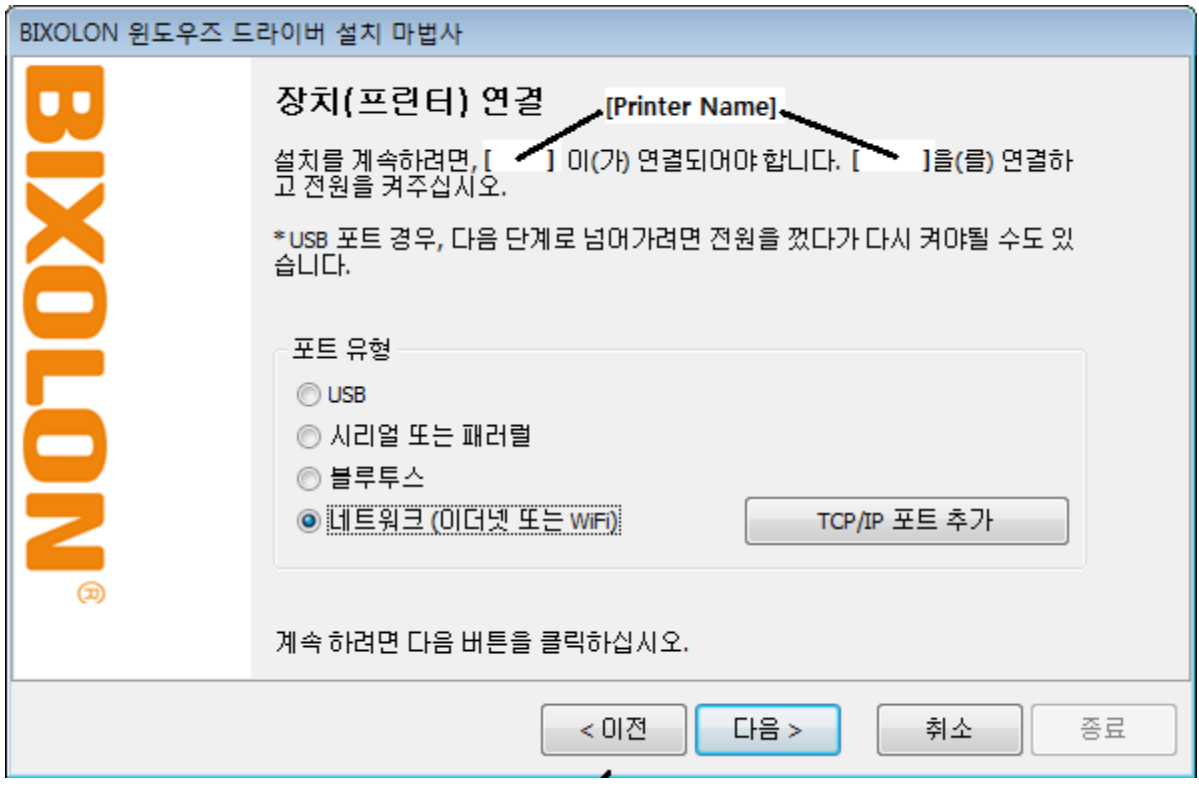

8) "다음" 버튼을 클릭하세요.

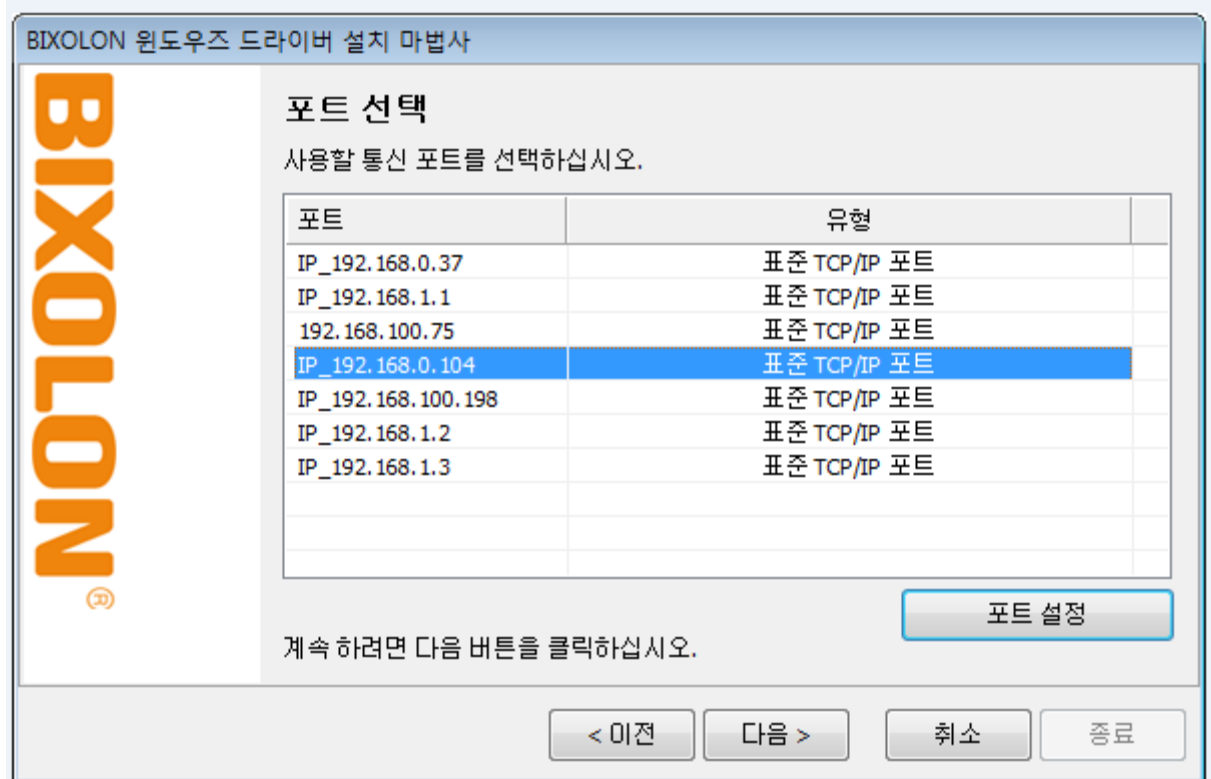

#### 9) "다음" 버튼을 클릭하세요.

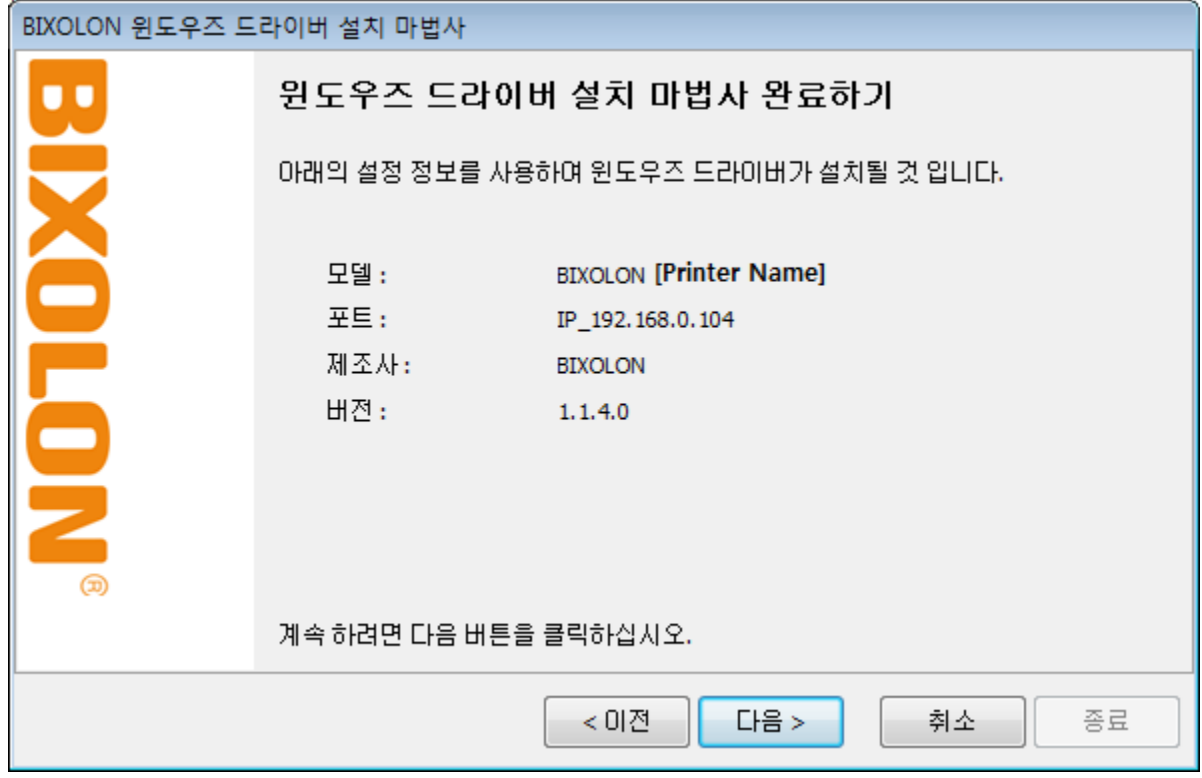

10) "종료" 버튼을 클릭하세요.

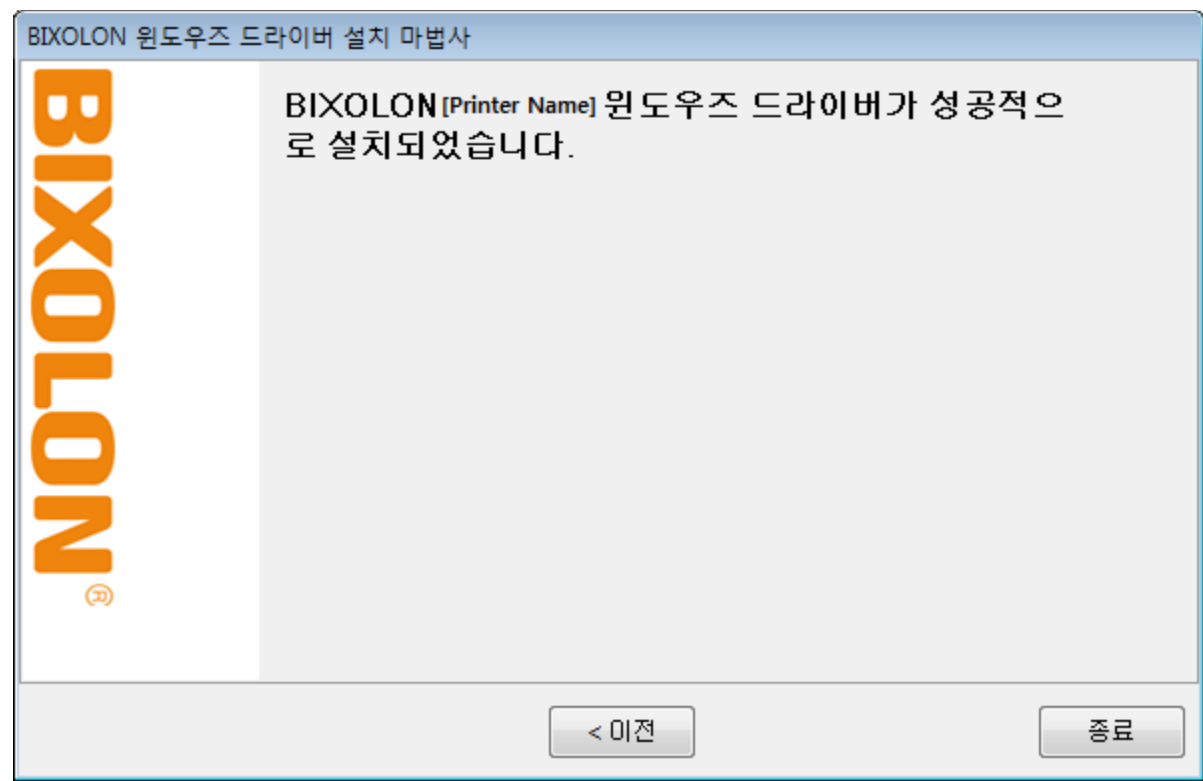

#### 네트워크 연결 매뉴얼

11) 윈도우 OS에서 프린터 속성 창을 여십시오.

- (1) Windows XP / Server 2003에서 설치 ※ 제어판 – 프린터 및 팩스
- (2) Windows VISTA / Server 2008 / 7 / 8 / Server 2012 / 10에서 설치 ※ 제어판 – 하드웨어 및 소리 – 장치 및 프린터
- 12) "포트" 탭에서 "포트구성" 버튼을 클릭하세요.
- 13) 통신조건이 프린터와 일치되었는지 확인하세요.

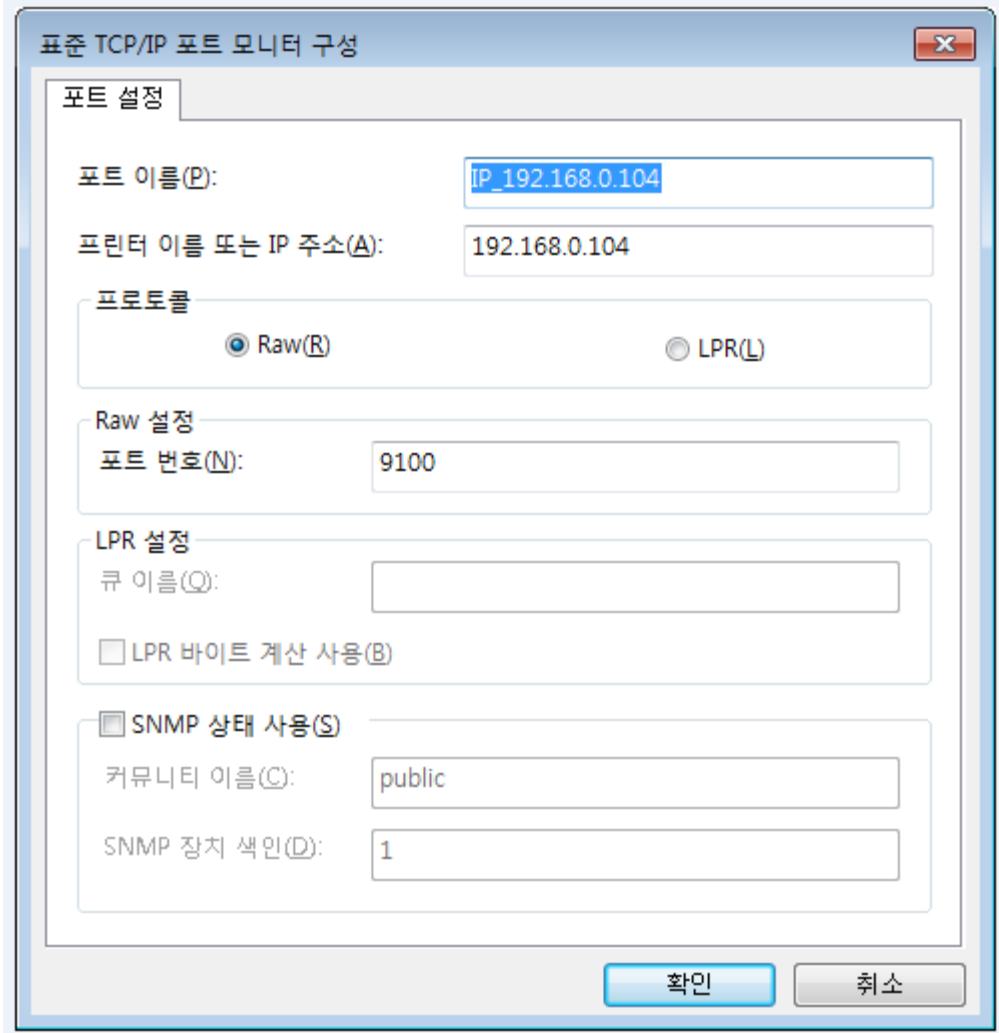

14) "테스트 페이지 인쇄" 버튼을 클릭하여 출력 상태를 확인하세요.

테스트 페이지가 정상적으로 출력되면 드라이버는 이상 없이 설치되었음을 의미합니다.

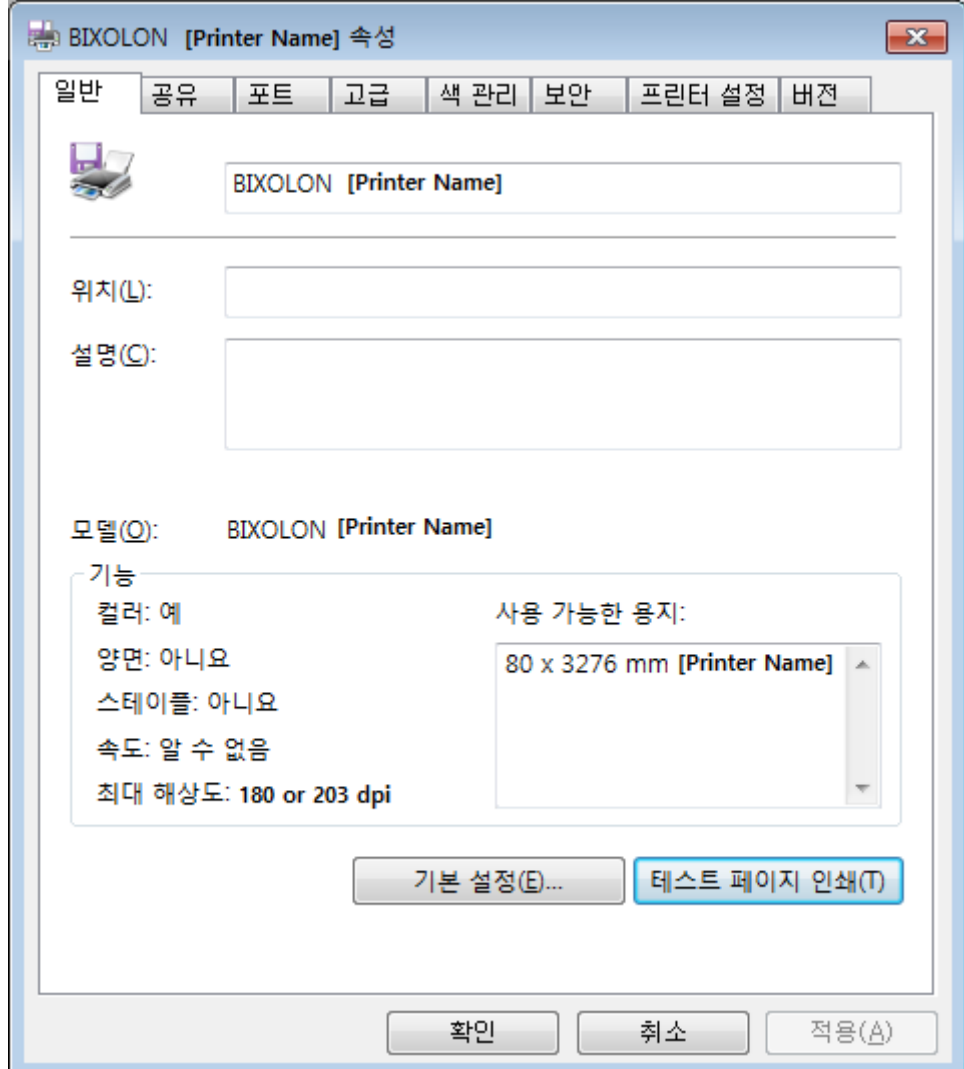

### <span id="page-31-0"></span>**7.** 설정 초기화

프린터의 이더넷, 무선(Wlan) 설정 값을 초기 상태로 되돌리는 기능입니다.

- 무선(Wlan)의 SSID도 Default값(Soft AP)으로 초기화 됩니다.

#### <span id="page-31-1"></span>**7-1** 이더넷 인터페이스 카드 설정 초기화

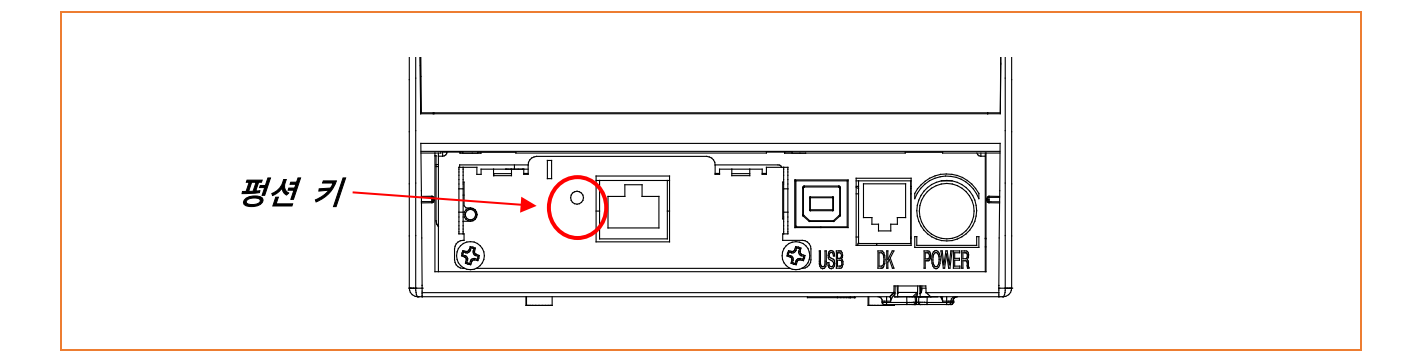

프린터의 전원이 꺼진 상태에서 펑션 키를 누르고 프린터의 전원을 켜주십시오. 기능 버튼을 약 5초간 유지하신 후 버튼을 떼면 공장 초기화 동작이 실행되며, 현재 설정에 상관없이 DHCP 모드가 활성화됩니다.

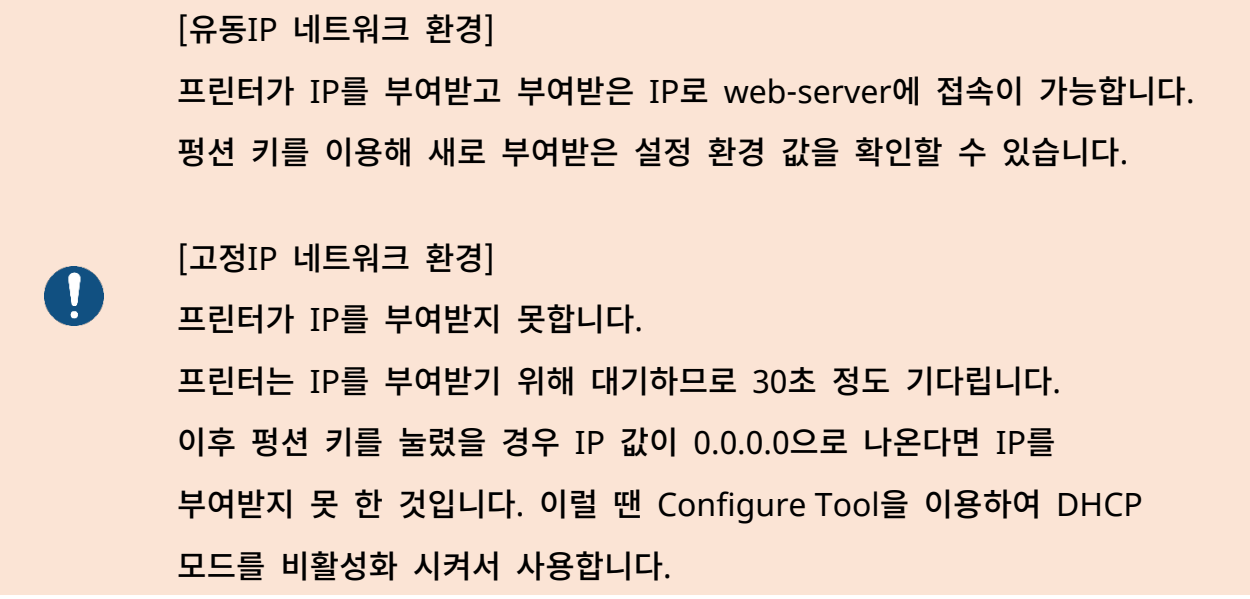

<span id="page-32-0"></span>**7-2 On-Board** 이더넷 **/ WLAN** 설정 초기화

<span id="page-32-1"></span>7-2-1 일반 모델 (SRP-Q300II 제외)

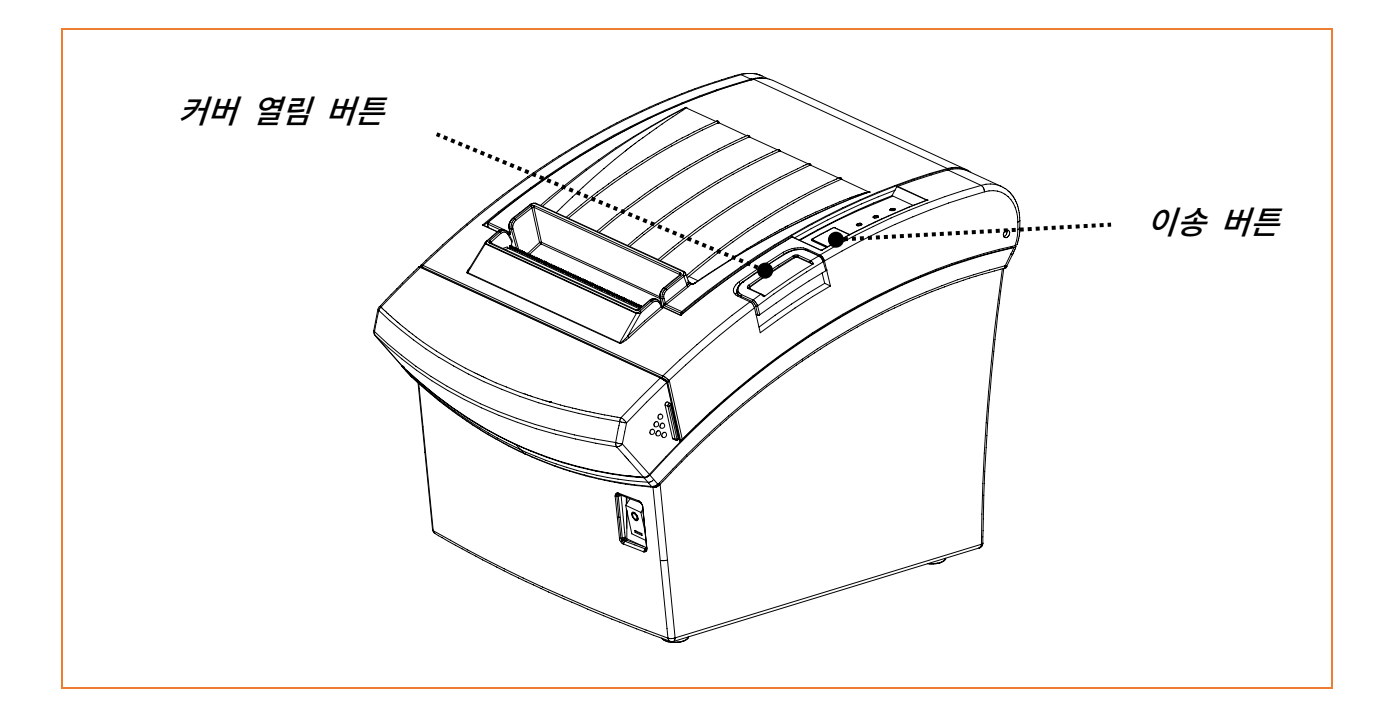

프린터 부팅이 완료된 후 프린터 커버를 열고 5초간 이송 버튼을 누르면 인터페이스 설정 확인 모드로 진입합니다. 이후 용지를 바로 놓고 커버를 닫아 아래와 같은 문구가 출력되는 것을 확인해 주시기 바랍니다.

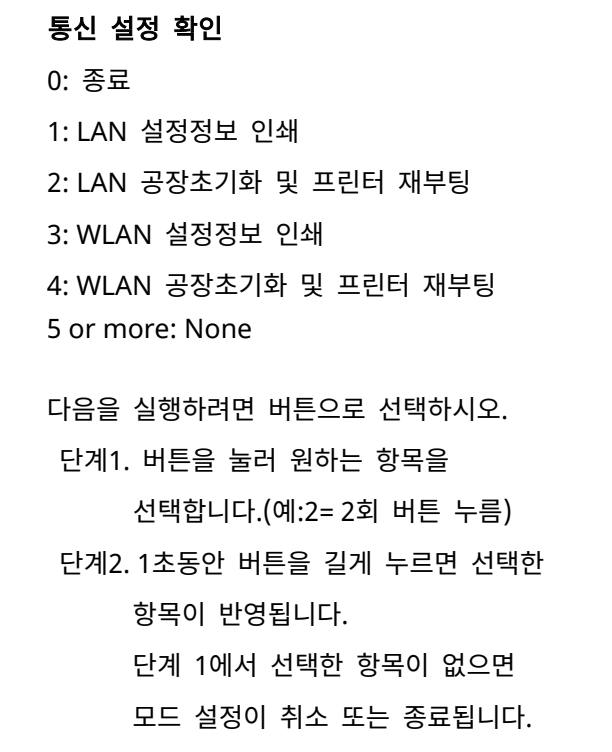

### 네트워크 연결 매뉴얼

위와 같은 메시지가 출력 되면 Mode 2 / 4번을 선택하여 아래와 같이 WLAN 정보를 확인할 수 있습니다.

- Mode 2번을 선택하기 위해서는 이송 버튼을 짧게 2번 / 길게 1번 누름
- Mode 4번을 선택하기 위해서는 이송 버튼을 짧게 4번 / 길게 1번 누름

LAN(WLAN) Factory Reset OK! Reboot Printer.

위와 같은 메시지가 출력된 후 프린터는 자동 재부팅 됩니다.

#### <span id="page-34-0"></span>7-2-2 SRP-Q300II

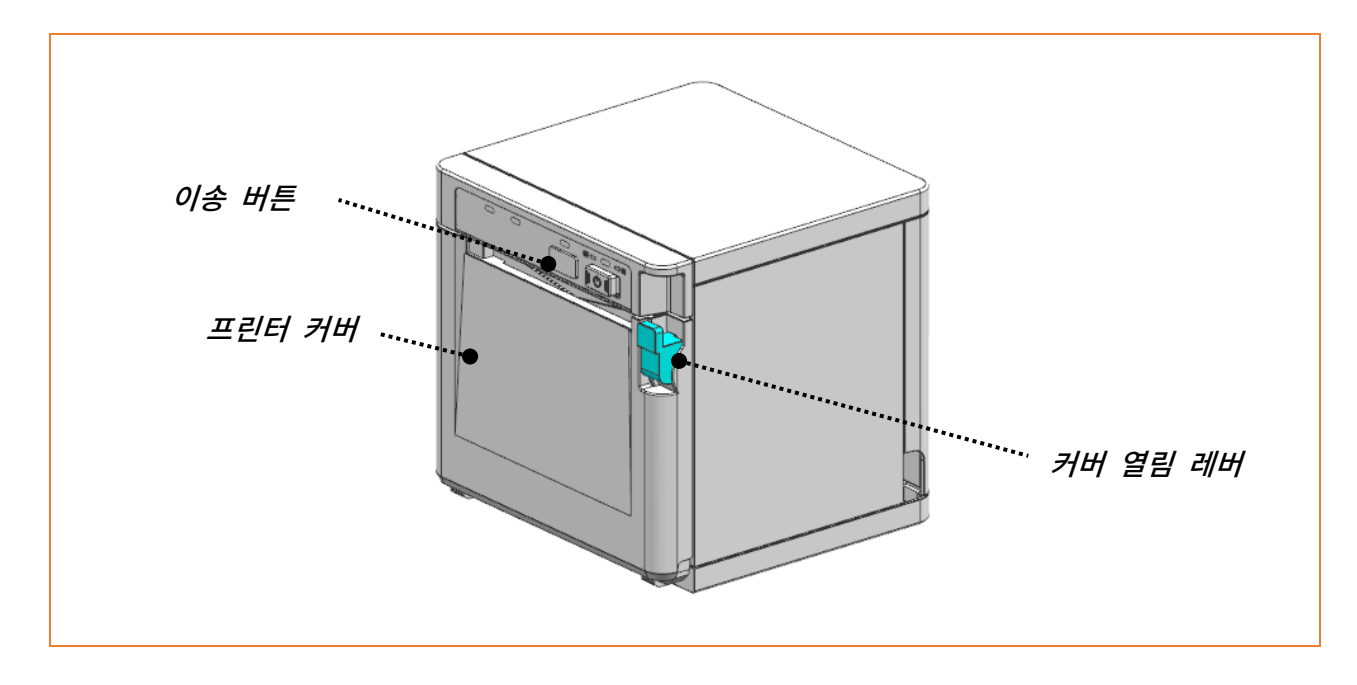

#### 프린터 전원을 켠 후 프린터 커버를 열고 용지를 올바르게 설치합니다.

이송 버튼을 누르고 커버를 닫으면 셀프 테스트가 시작됩니다.

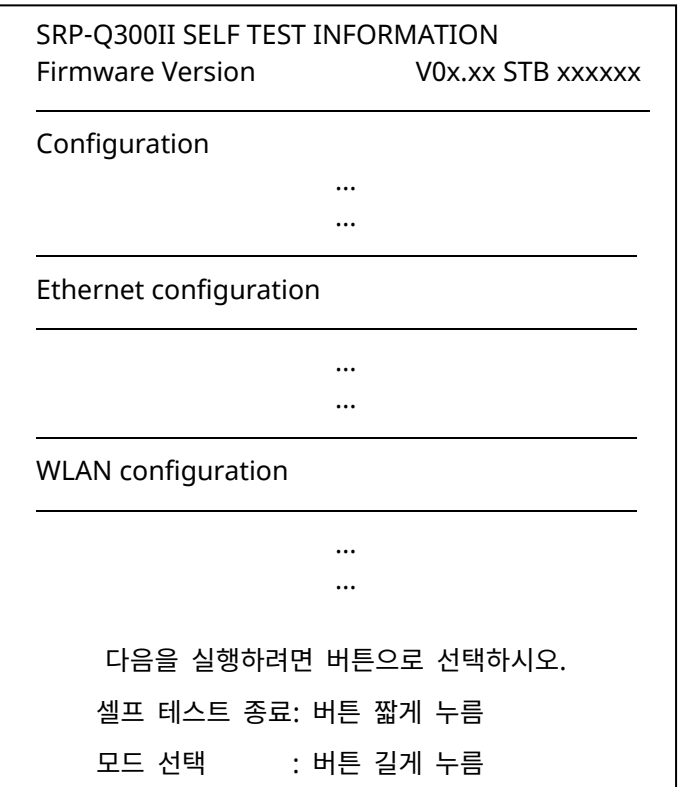

셀프 테스트 인쇄가 완료되면 버튼을 길게 눌러 "모드 선택"으로 진입합니다.

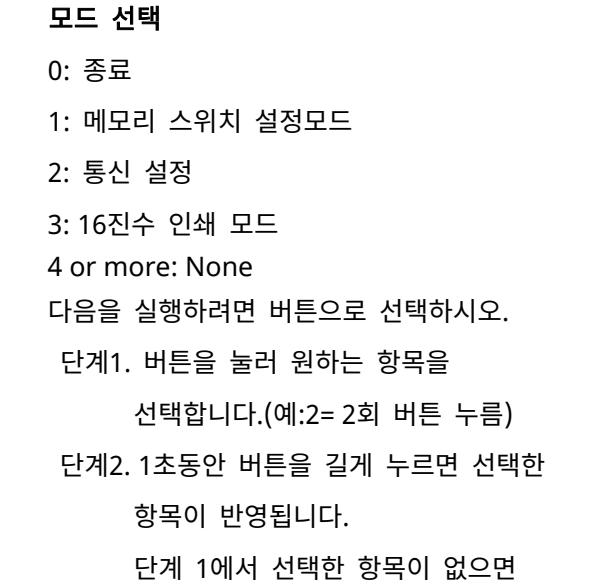

위와 같은 메시지가 출력되면 "2: 통신 설정"을 선택합니다.

(이송 버튼을 짧게 2번 / 길게 1번 누르시기 바랍니다.)

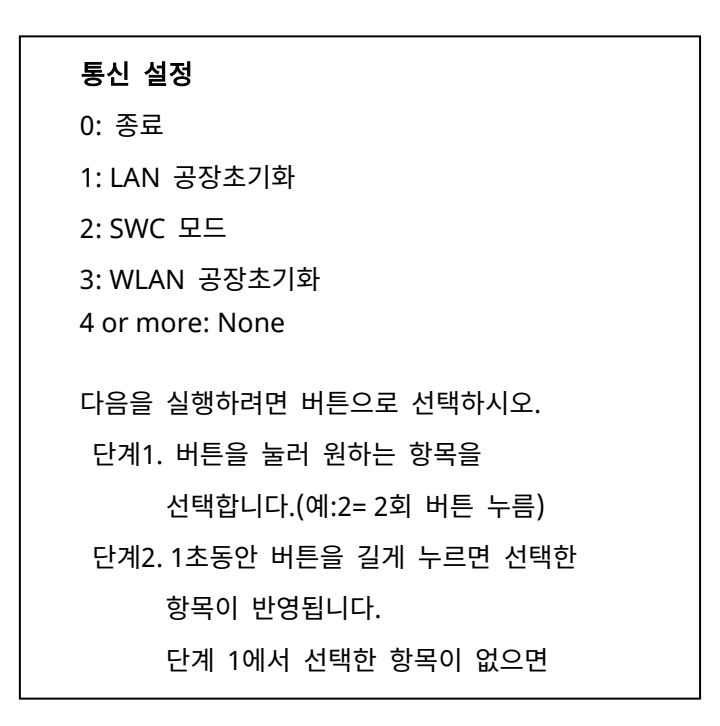

위와 같은 메시지가 출력되면 "1: LAN 공장초기화" 또는 "3: WLAN 공장초기화"를 선택합니다.

**1(3): LAN(WLAN)** 공장초기화 \* 초기화를 진행하시겠습니까? 1. 예 : 버튼을 1초 이상 길게 누르세요 2. 아니오: 버튼을 짧게 누르세요

위와 같은 메시지가 출력되면 "1. 예: 버튼을 1초 이상 길게 누르세요"를 선택하면 공장초기화가 진행됩니다.

LAN(WLAN) 공장초기화 완료

위와 같은 메시지가 출력된 후 프린터는 자동 재부팅 됩니다.

설정 초기화 값

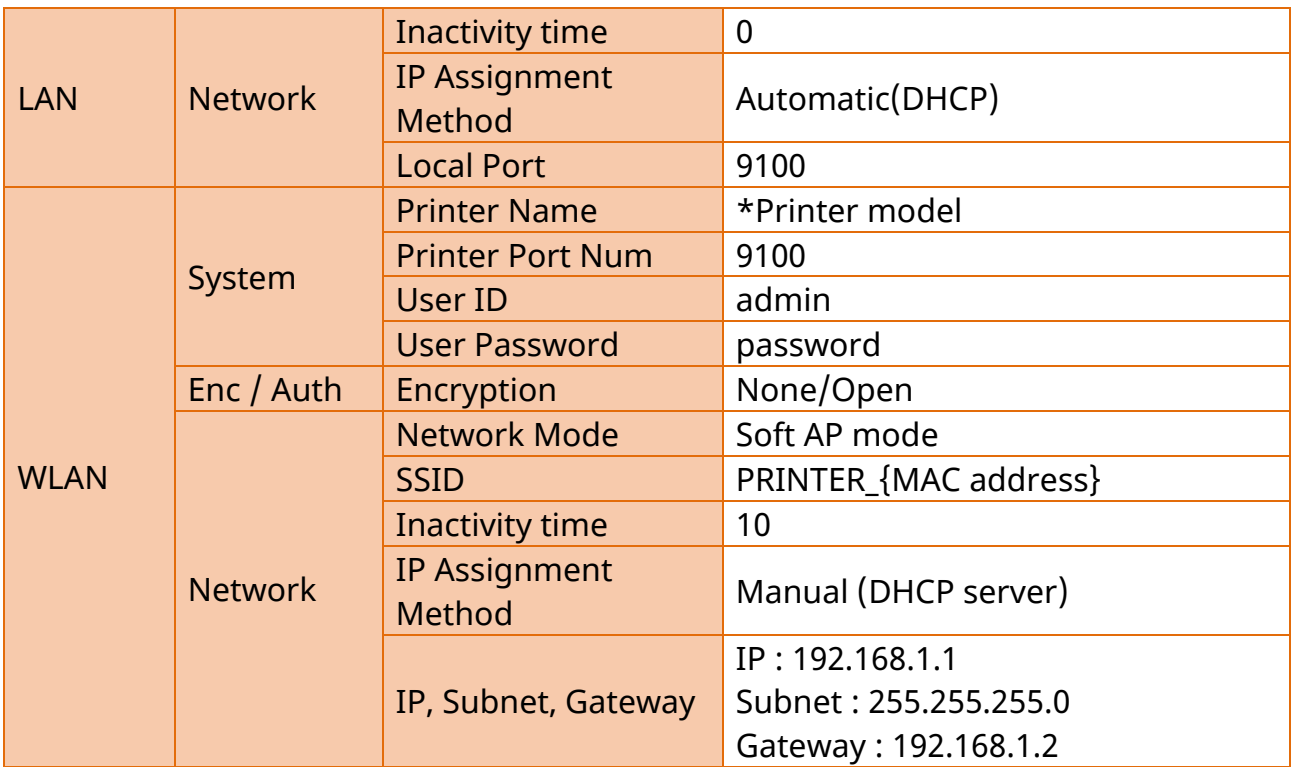

## <span id="page-37-0"></span>**8.** 문제해결 절차**(**확인사항**)**

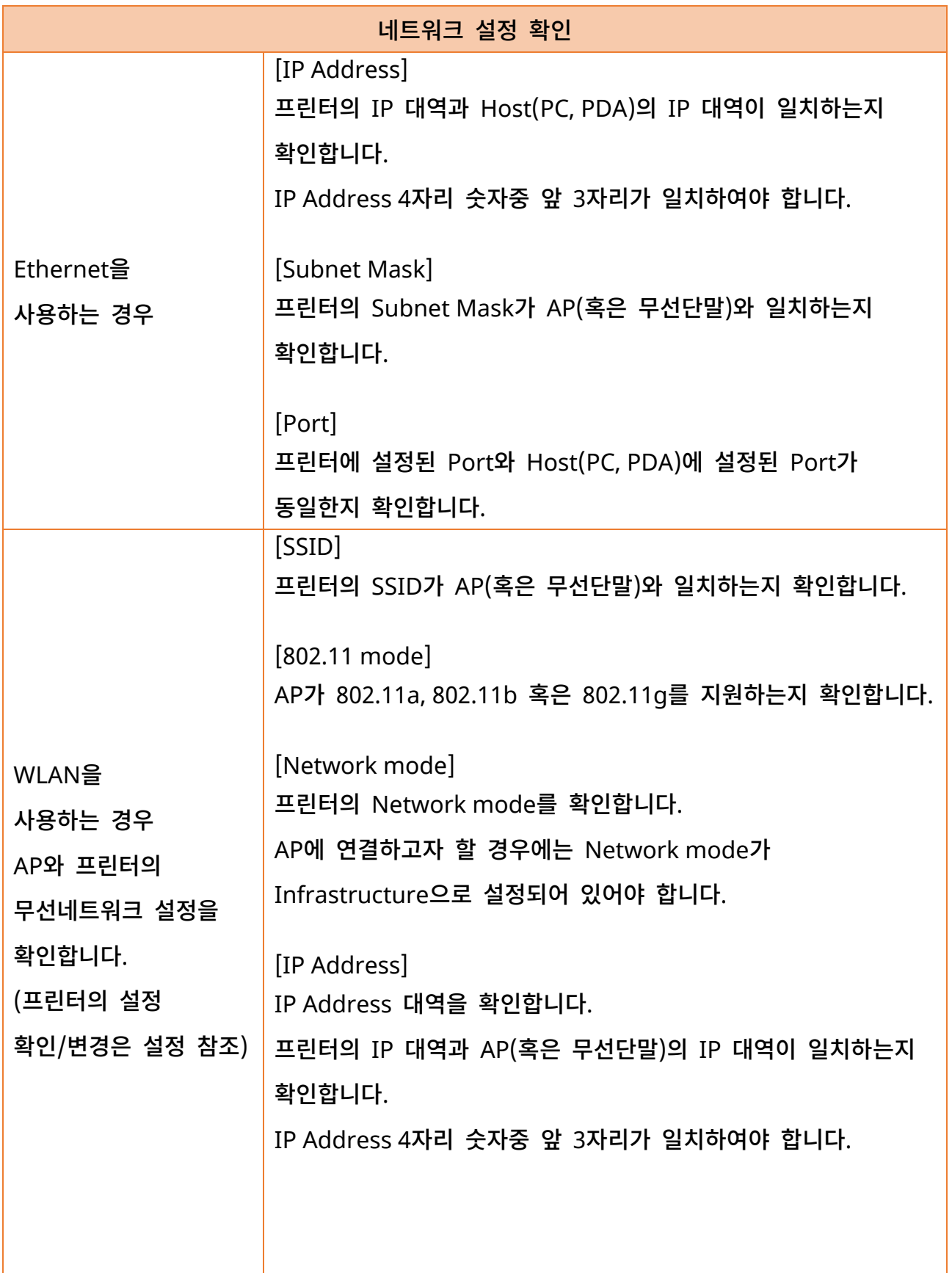

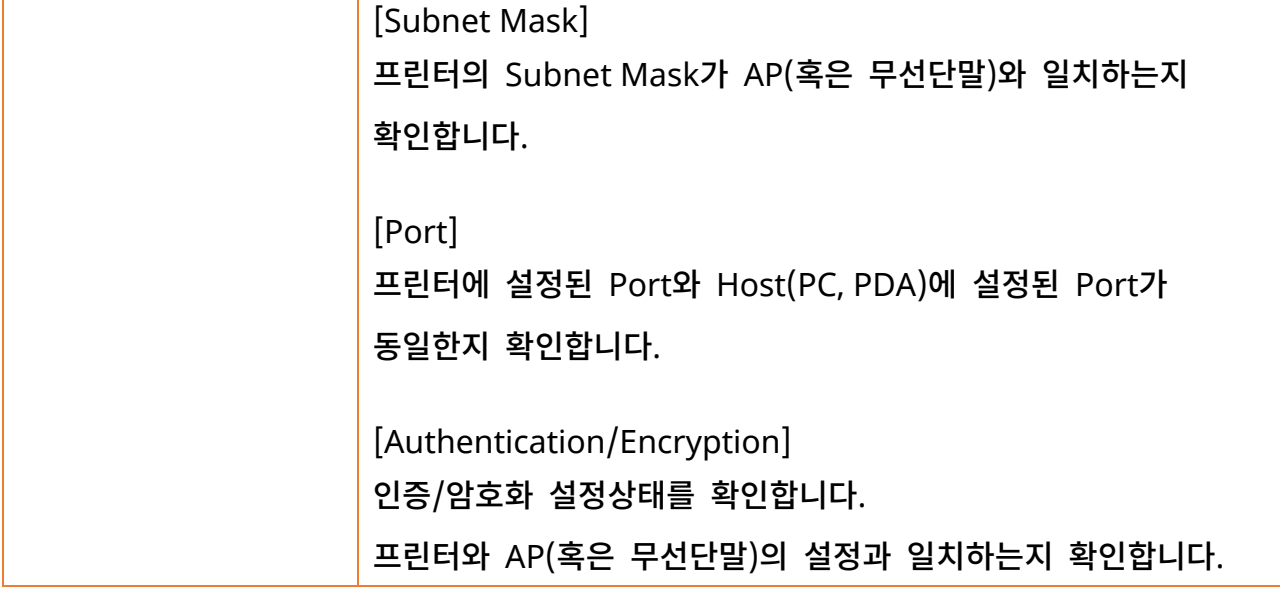

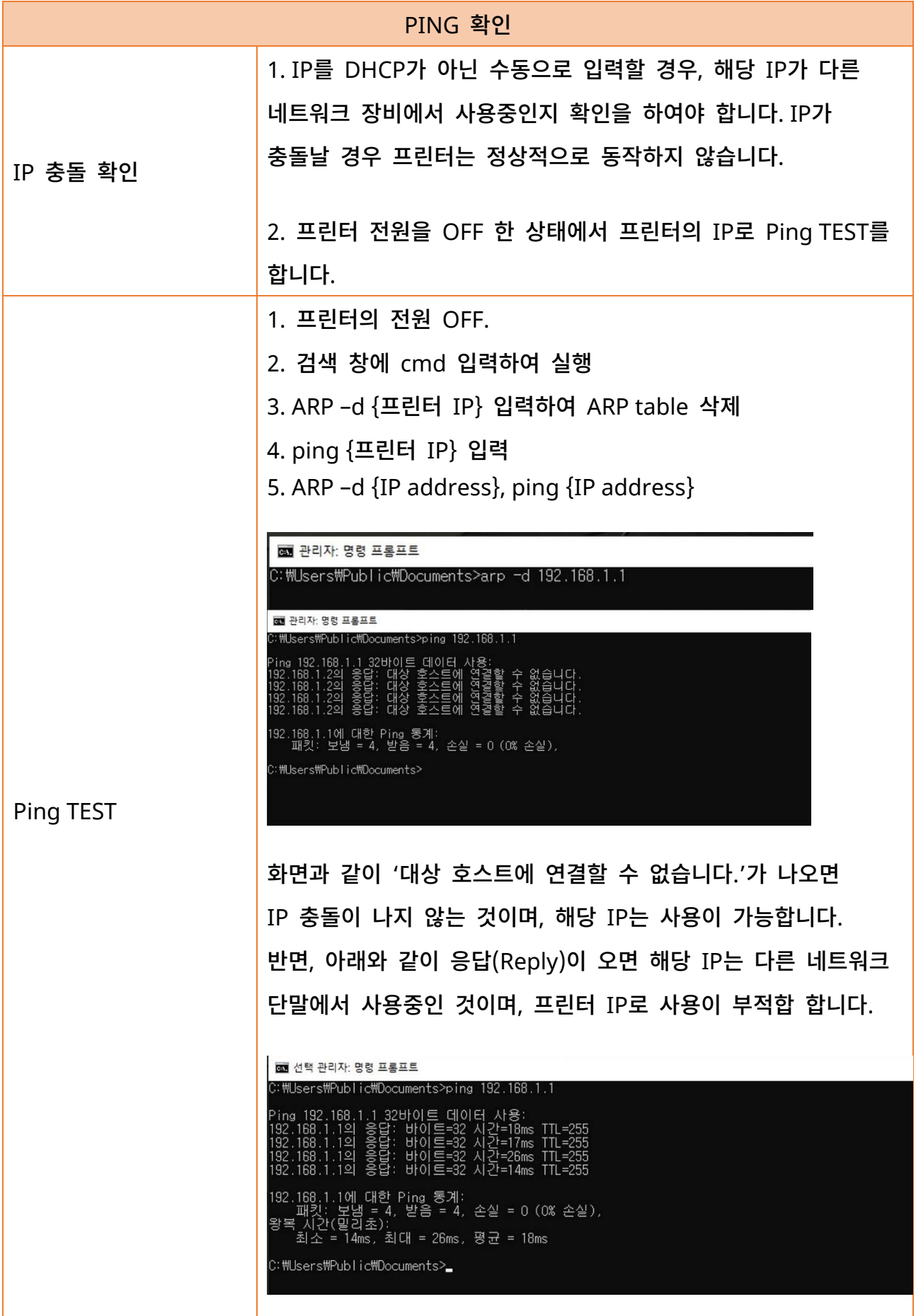

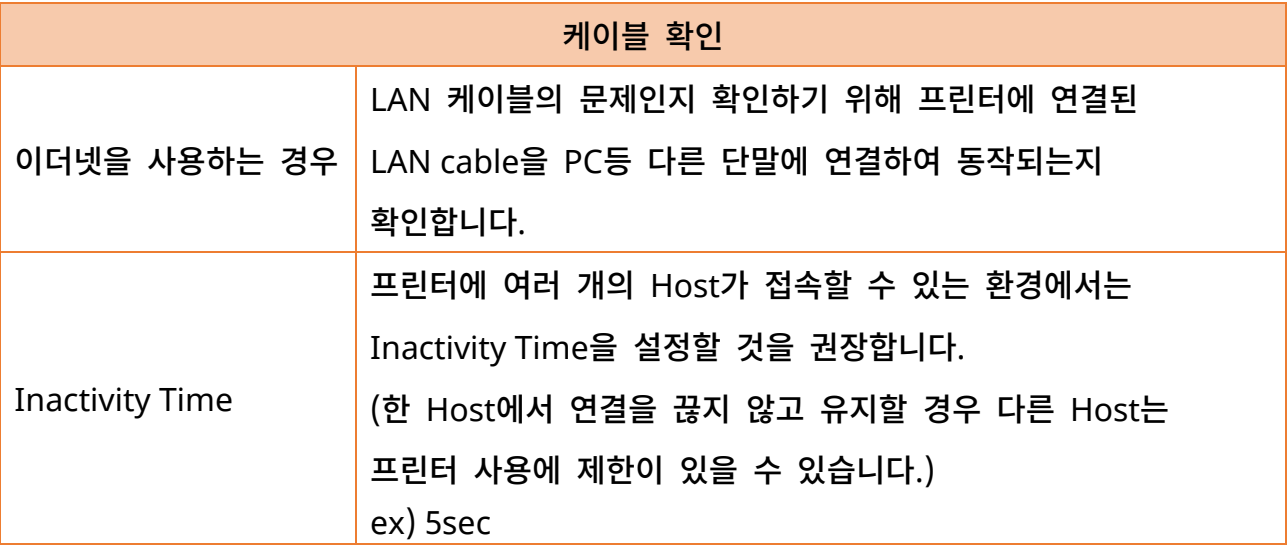

### 네트워크 연결 매뉴얼

### 개정 이력

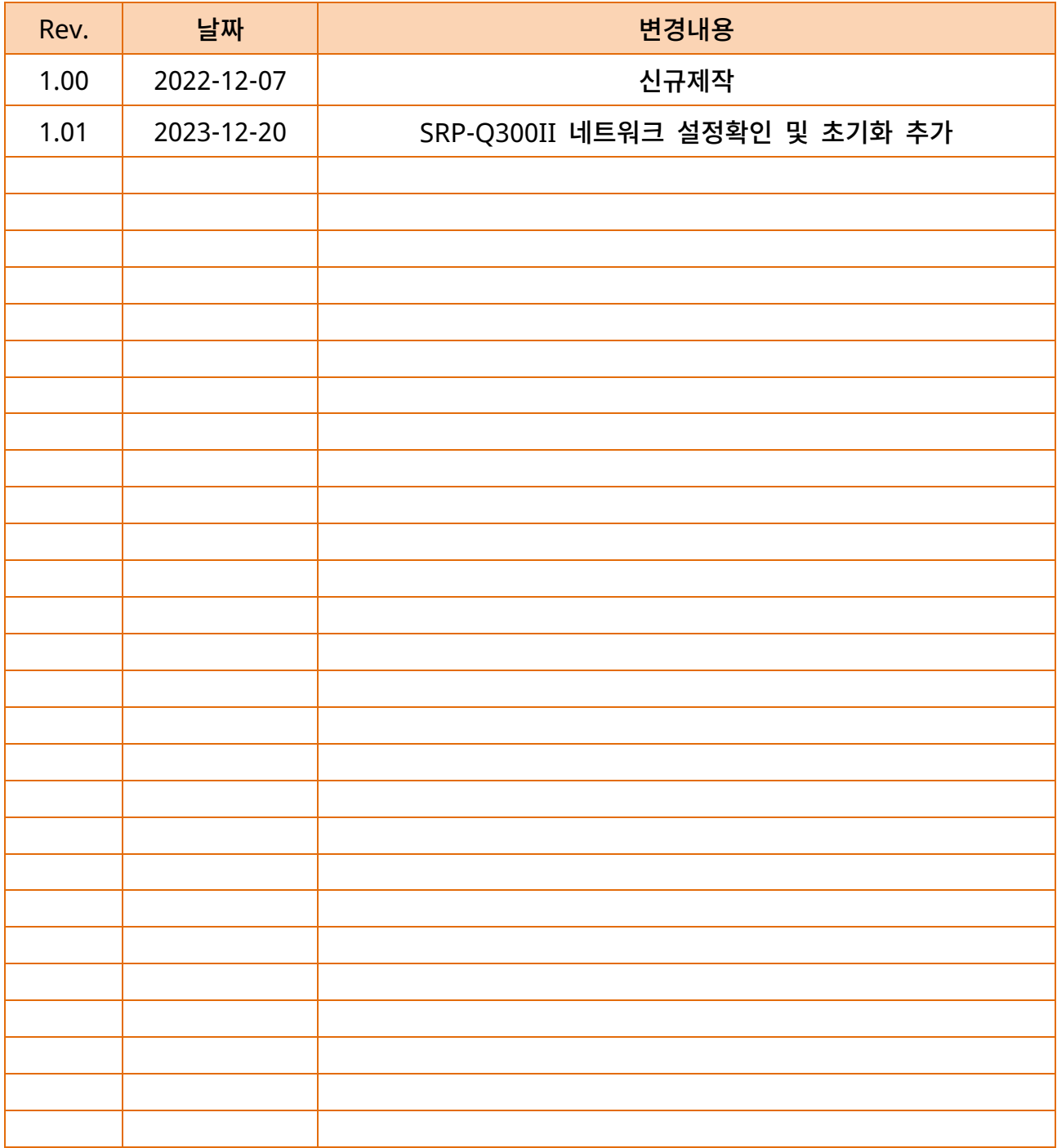